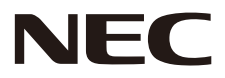

# **MONITOR LCD Podręcznik użytkownika**

# **MultiSync® WD551**

Nazwa modelu znajduje się na etykiecie na tylnym panelu monitora.

MODEL: WD551

# **Indeks**

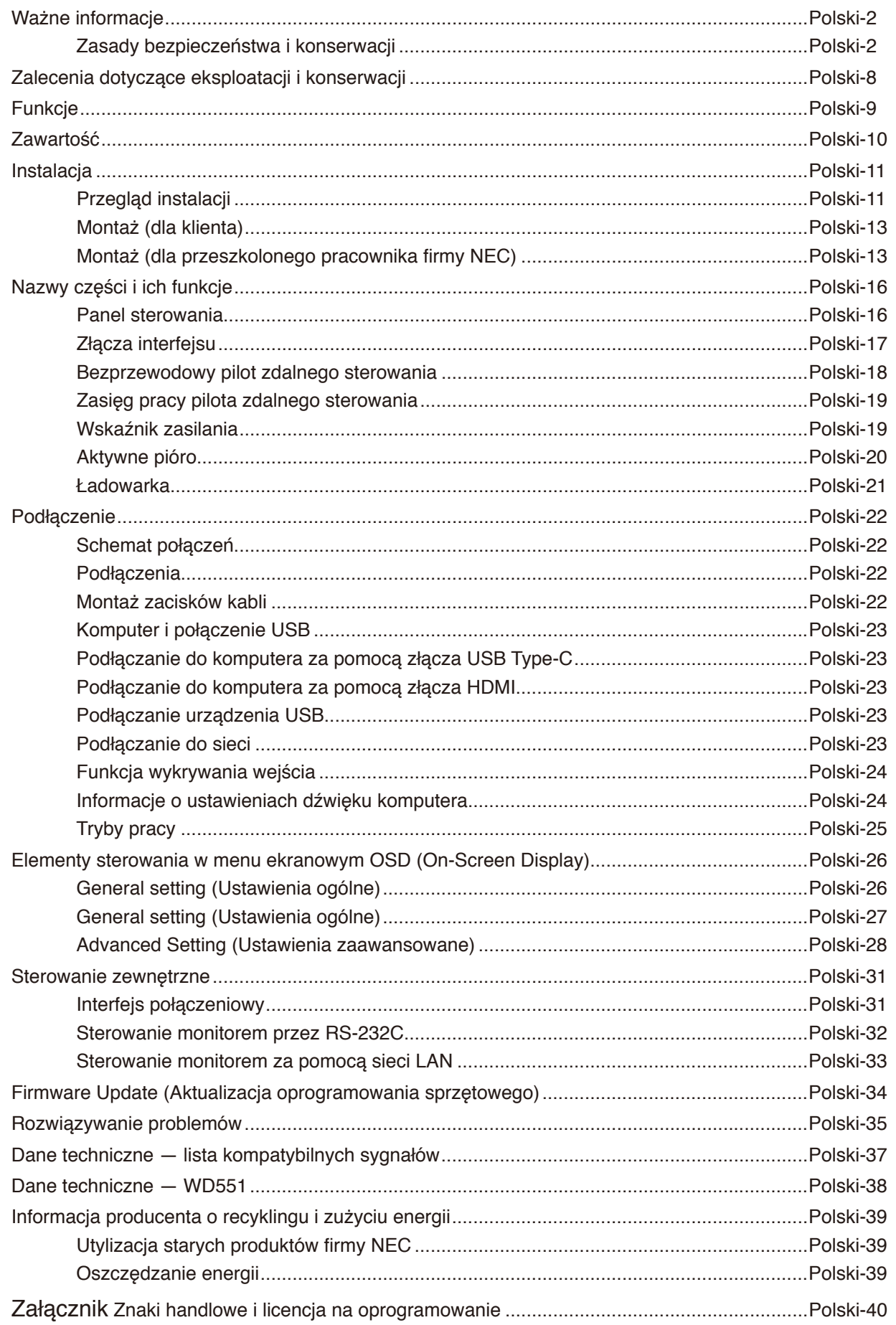

#### **Informacje dotyczące kabli**

**PRZESTROGA:** Ten monitor kolorowy może być użytkowany wraz z dołączonymi do niego kablami zasilającymi w celu uniknięcia powodowania przez te urządzenia zakłóceń odbioru sygnału radiowego i telewizyjnego. W przypadku złączy 9-stykowych D-Sub, USB, HDMI i USB-C należy użyć ekranowanego kabla sygnałowego. Inne przewody i adaptery mogą zakłócać odbiór fal radiowych i telewizyjnych.

#### **Zalecenia Komisji FCC**

**OSTRZEŻENIE:** Federalna Komisja ds. Komunikacji FCC nie zezwala na jakiekolwiek modyfikacje i przeróbki tego urządzenia EXCEPT opisanych w niniejszej instrukcji przez firmę NEC Display Solutions of America, Inc. Naruszenie tego przepisu może skutkować utratą prawa do korzystania z urządzenia.

To urządzenie zostało poddane testom i uznane za zgodne z wymaganiami dotyczącymi urządzeń cyfrowych klasy B, sformułowanymi w części 15 Zaleceń Komisji FCC. Komisja przygotowała zalecenia w celu zapewnienia prawidłowej ochrony przed szkodliwymi zakłóceniami w instalacjach domowych. Niniejsze urządzenie generuje, wykorzystuje i może emitować energię o częstotliwości radiowej, dlatego w przypadku instalacji i eksploatacji niezgodnej z instrukcjami może powodować szkodliwe zakłócenia komunikacji radiowej. Zakłócenia mogą jednak występować w określonych miejscach nawet w przypadku prawidłowej instalacji i eksploatacji urządzenia. Jeśli to urządzenie zakłóca pracę odbiorników radiowych lub telewizyjnych, co można stwierdzić przez wyłączenie i włączenie urządzenia, użytkownik może wypróbować dowolne z poniższych metod w celu wyeliminowania zakłóceń:

- Zmiana orientacji lub przestawienie anteny odbiorczej.
- Zwiększenie odległości między urządzeniem a odbiornikiem.
- Podłączenie urządzenia do gniazda sieciowego w obwodzie sieci zasilającej, do którego nie jest podłączony odbiornik.
- Zasięgnięcie porady wykwalifikowanego serwisanta RTV.

Jeżeli jest to konieczne, użytkownik powinien skontaktować się z dystrybutorem lub doświadczonym technikiem radiowo/ telewizyjnym w celu uzyskania dodatkowych porad.

Użytkownik może również zapoznać się z przygotowaną przez komisię FCC broszurą: "Jak identyfikować i rozwiązywać problemy z zakłóceniami radiowymi i telewizyjnymi". Dostępność broszury: U.S. Government Printing Office, Washington, D.C., 20402, Stock No. 004-000-00345-4.

#### **DEKLARACJA ZGODNOŚCI**

To urządzenie jest zgodne z postanowieniami Części 15 przepisów Federalnej Komisji ds. Łączności (FCC). Eksploatacja urządzenia jest dozwolona po spełnieniu dwóch następujących warunków. (1) To urządzenie nie może powodować żadnych szkodliwych zakłóceń; oraz (2) to urządzenie musi odbierać zakłócenia nawet te, które mogą powodować niepożądane działanie.

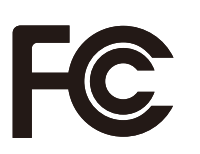

**Nr tel.:** (630) 467-3000 **Rodzaj urządzenia:** Monitor **Model:** WD551

**USA Podmiotem odpowiedzialnym jest:** NEC Display Solutions of America, Inc. **Adres:** 3250 Lacey Rd, Ste 500 Downers Grove, IL 60515 **Klasyfikacja urządzenia:** Urządzenie peryferyjne klasy B

- Zamierzone, podstawowe zastosowanie niniejszego produktu to: Sprzęt informatyczny do używania w biurze lub w domu.
- Produkt należy podłączyć do komputera; urządzenie nie jest przystosowane do wyświetlania sygnału telewizyjnego.

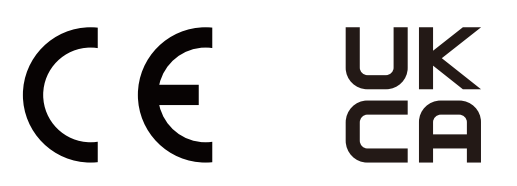

- **UWAGA:** (1) Nie wolno przedrukowywać całej niniejszej instrukcji obsługi ani jej części bez uzyskania pozwolenia.
	- (2) Zawartość niniejszej instrukcji obsługi może ulec zmianie bez powiadomienia.
	- (3) Niniejszą instrukcję obsługi przygotowano z najwyższą starannością, lecz w razie odnalezienia jakichkolwiek wątpliwych informacji, błędów lub braków prosimy o kontakt.
	- (4) Obrazek widoczny w instrukcji ma wyłącznie charakter poglądowy. Jeśli rzeczywisty produkt będzie się różnił od sprzętu przedstawionego na tym obrazku, zastosowanie będzie miał wygląd rzeczywistego produktu.
	- (5) Niezależnie od postanowień artykułów (3) i (4) firma NEC nie będzie odpowiadać za roszczenia związane z utratą zysków ani innymi kwestiami wynikającymi z używania tego urządzenia.
	- (6) Niniejsza instrukcja jest dostarczana we wszystkich regionach, więc może zawierać informacje niedotyczące określonego kraju.

# <span id="page-3-0"></span>**Zasady bezpieczeństwa i konserwacji**

#### NALEŻY PRZESTRZEGAĆ NASTĘPUJĄCYCH ZASAD W CELU UTRZYMANIA OPTYMALNYCH PARAMETRÓW PRACY MONITORA KOLOROWEGO LCD:

#### **Informacje o symbolach**

Aby umożliwić bezpieczne i prawidłowe użytkowanie produktu, w niniejszej instrukcji obsługi wykorzystywane są liczne symbole, których celem jest zapobieganie obrażeniom użytkownika lub innych osób oraz uszkodzeniom mienia. Poniżej podano symbole oraz ich znaczenie. Należy się z nimi dogłębnie zapoznać przed przeczytaniem niniejszej instrukcji obsługi.

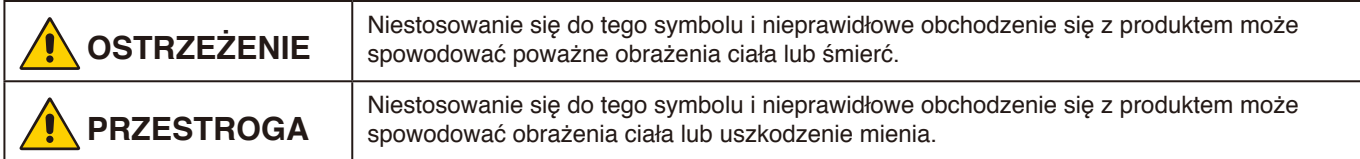

#### **Przykłady symboli**

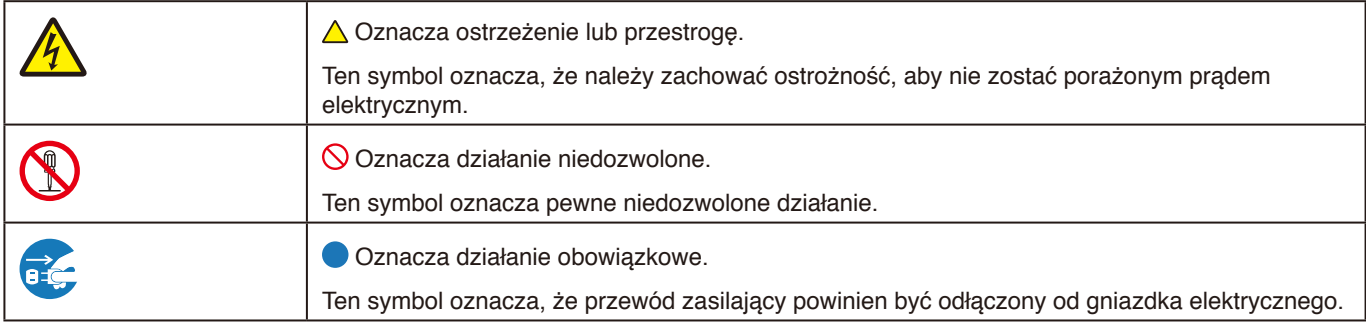

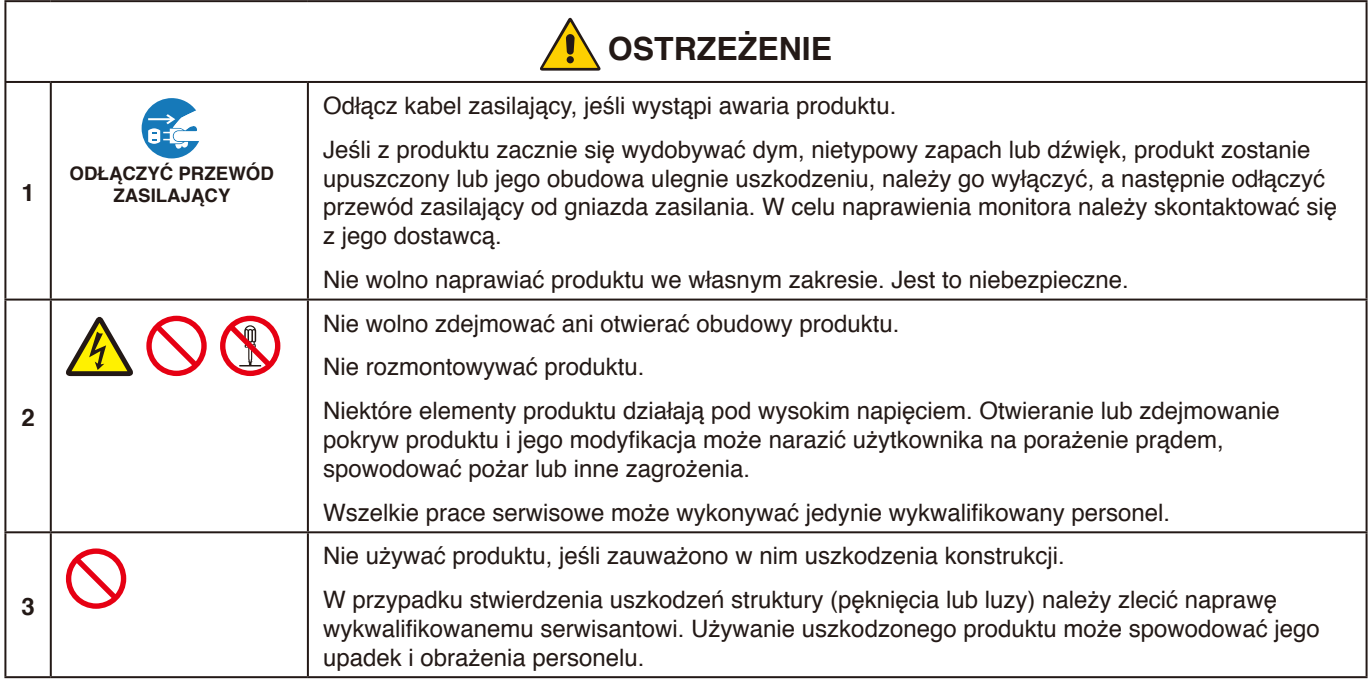

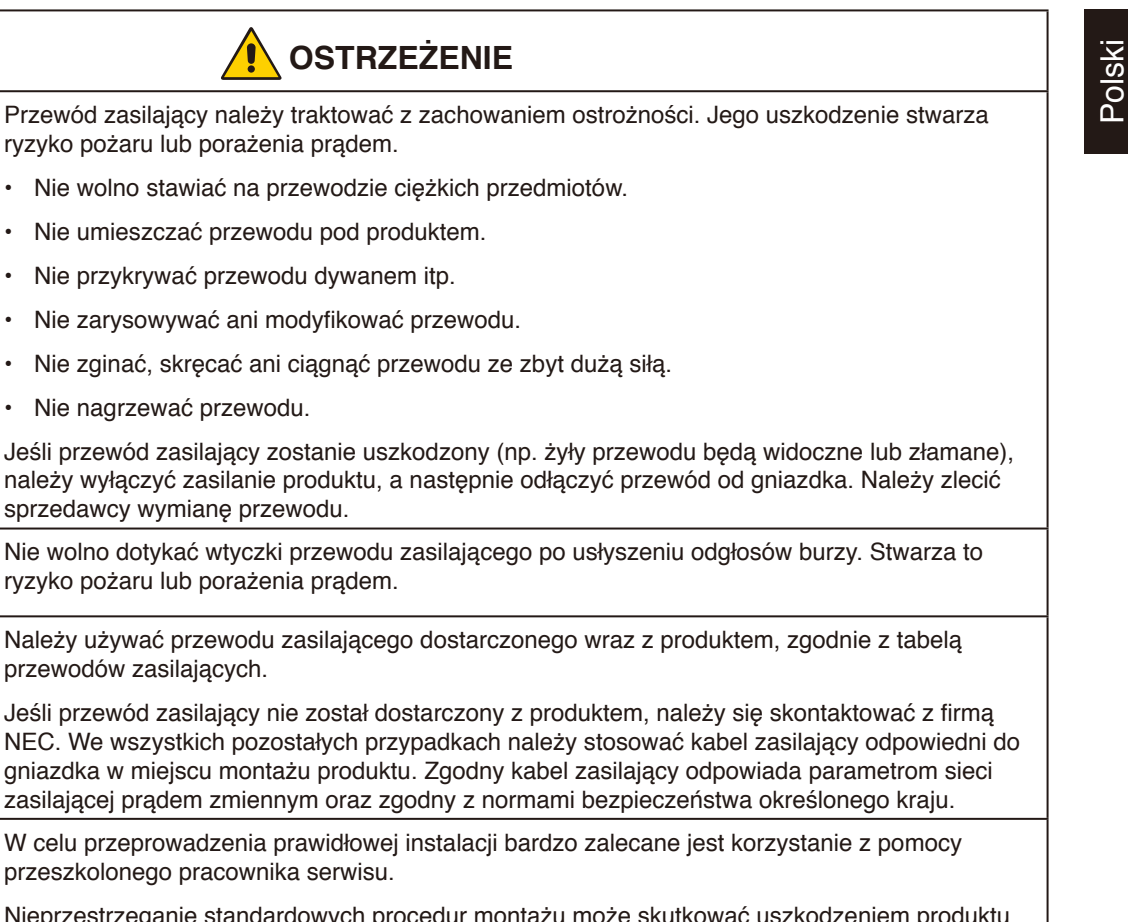

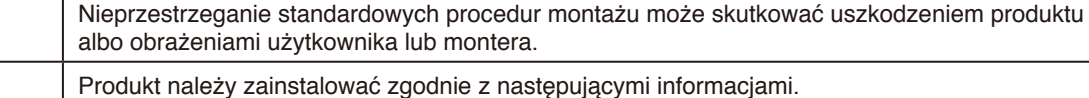

#### Produkt nie może być używany ani instalowany bez podstawy stołowej ani innego akcesorium montażowego o podobnej funkcji.

Aby bezpiecznie przetransportować, przenieść i zainstalować produkt, należy poprosić o pomoc tyle osób, ile będzie konieczne w celu podniesienia produktu bez ryzyka uszkodzenia produktu ani wystąpienia obrażeń ciała.

Zalecamy co najmniej dwie osoby.

• Nie wolno stawiać na

• Nie zarysowywać ani

Jeśli przewód zasilający

Szczegółowe informacje na temat montażu i demontażu można znaleźć w instrukcjach dołączonych do sprzętu montażowego.

Nie zakrywać otworów wentylacyjnych produktu. Nieprawidłowa instalacja produktu może spowodować uszkodzenia albo być przyczyną porażenia prądem elektrycznym lub pożaru.

Nie należy instalować produktu w poniższych lokalizacjach:

- Słabo wentylowane przestrzenie.
- W pobliżu grzejnika, innych źródeł ciepła ani w miejscach wystawionych na bezpośrednie działanie promieni słonecznych.
- W miejscach narażonych na ciągłe wibracje.
- W miejscach o dużej wilgotności i zapyleniu, w których występuje duża koncentracja pary oraz tłuszczu w powietrzu.

• Na zewnatrz.

**4**

**5**

**6**

**7**

**8**

- W środowisku, gdzie występuje wysoka temperatura i duża zmienność wilgotności, co może doprowadzić do skroplenia się pary wodnej.
- Sufit i ściana, które nie są na tyle wytrzymałe, aby utrzymać monitor oraz akcesoria montażowe.

Nie montować produktu do góry nogami.

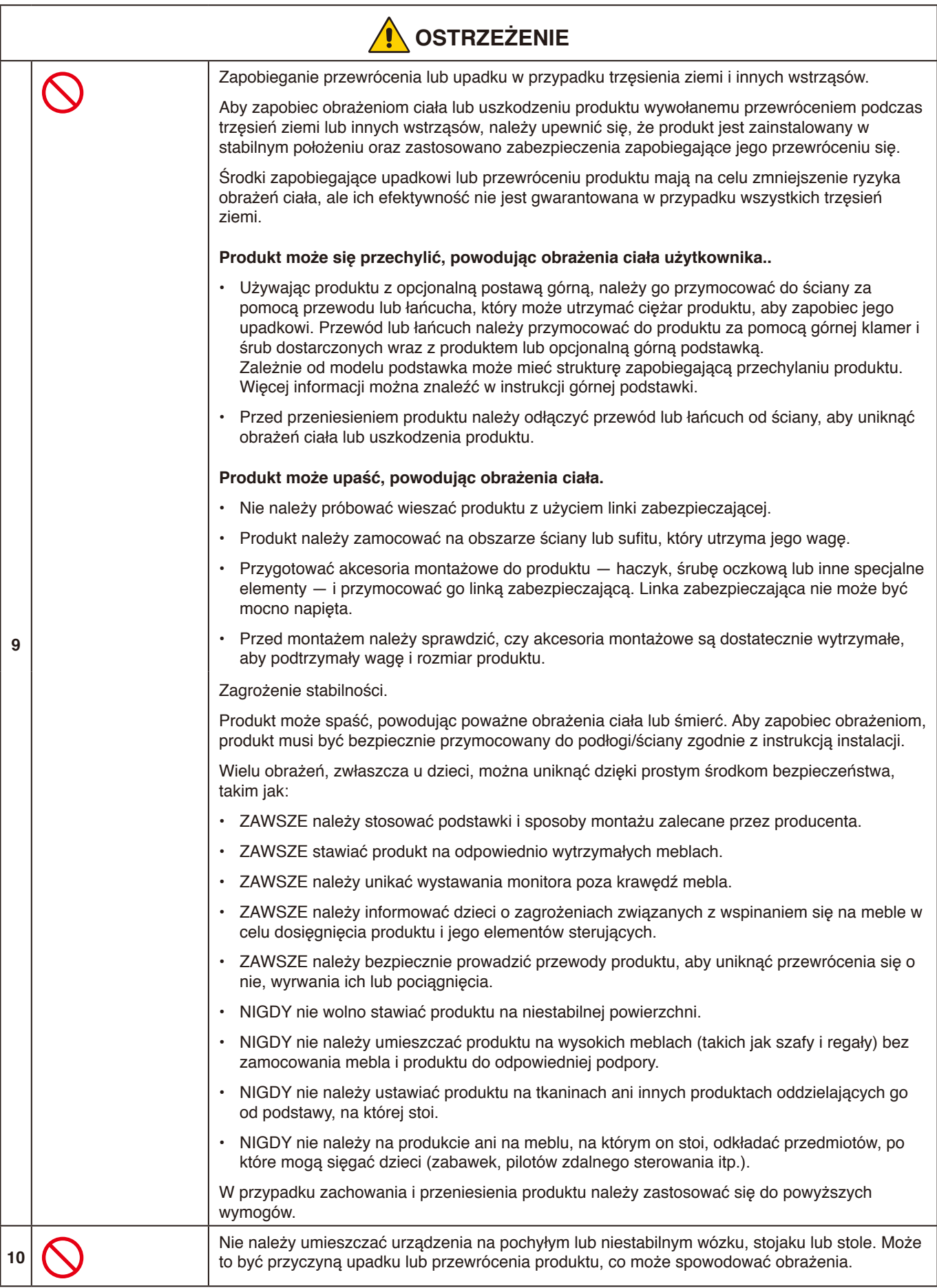

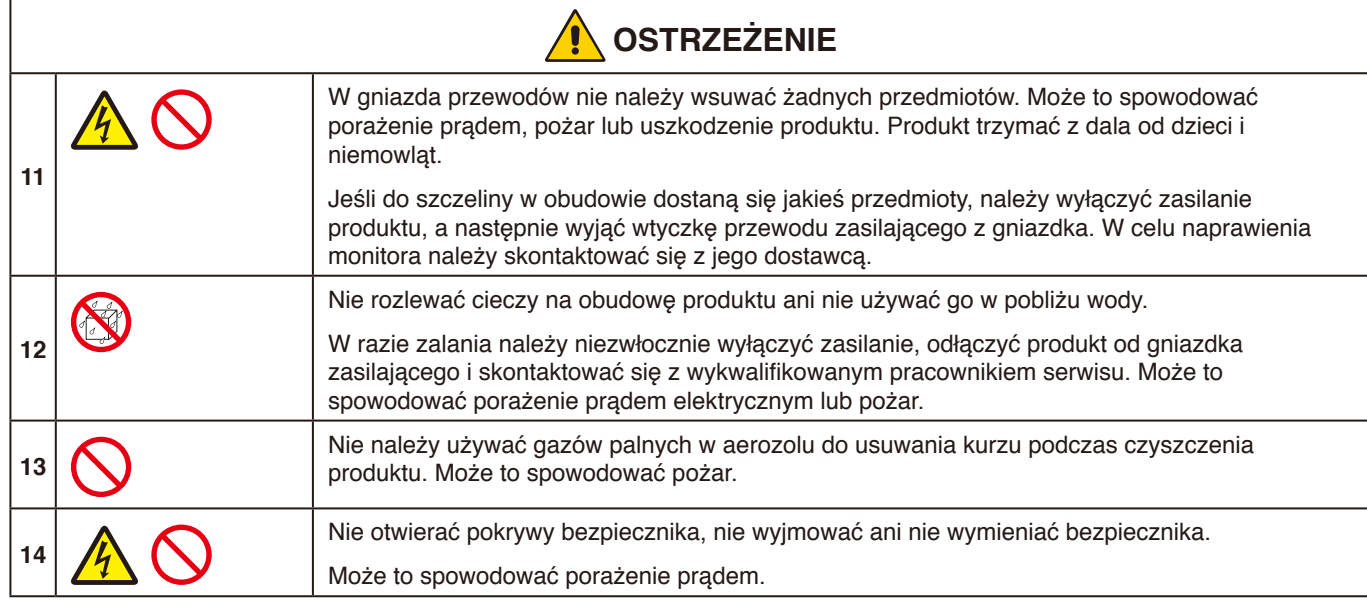

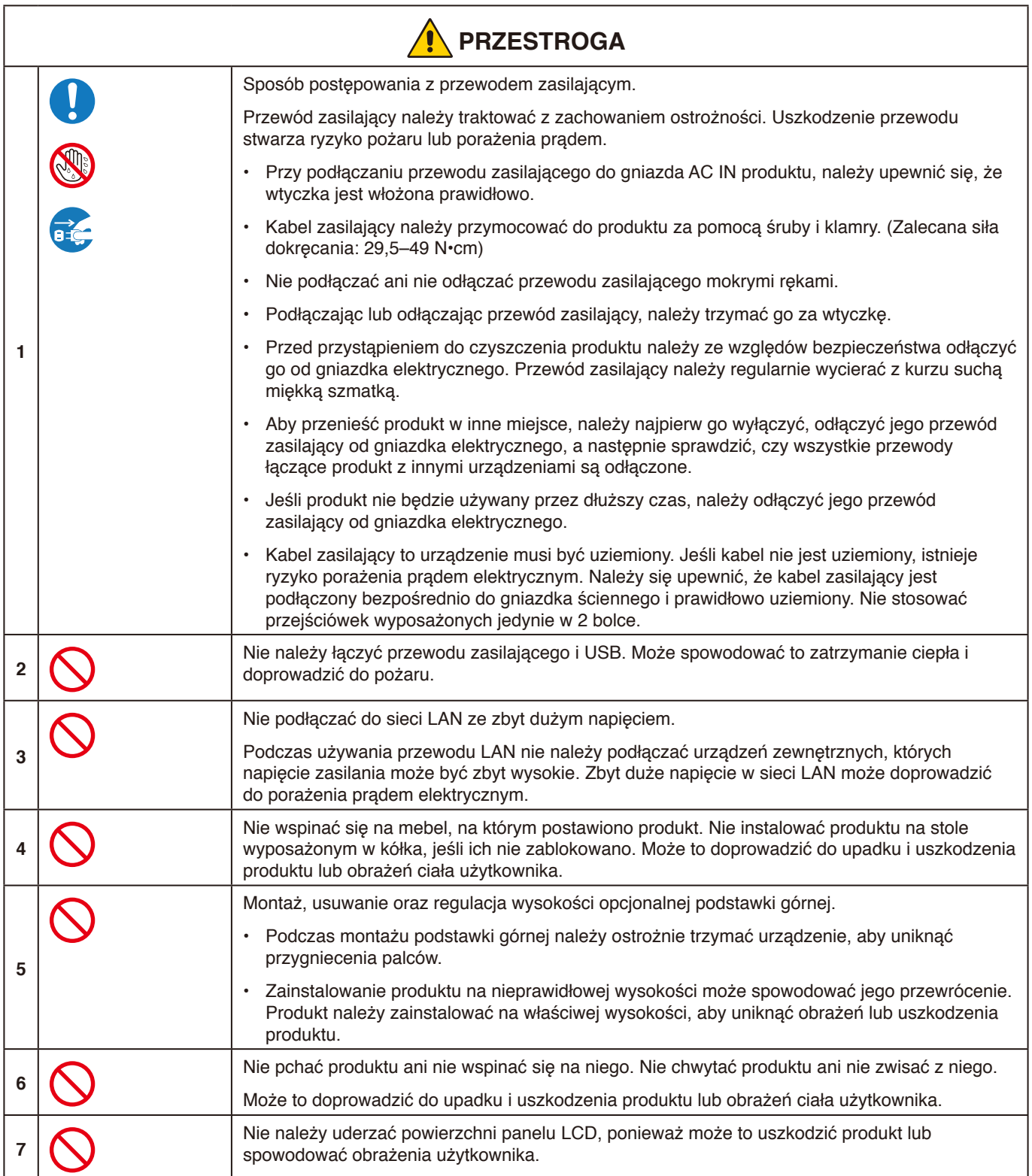

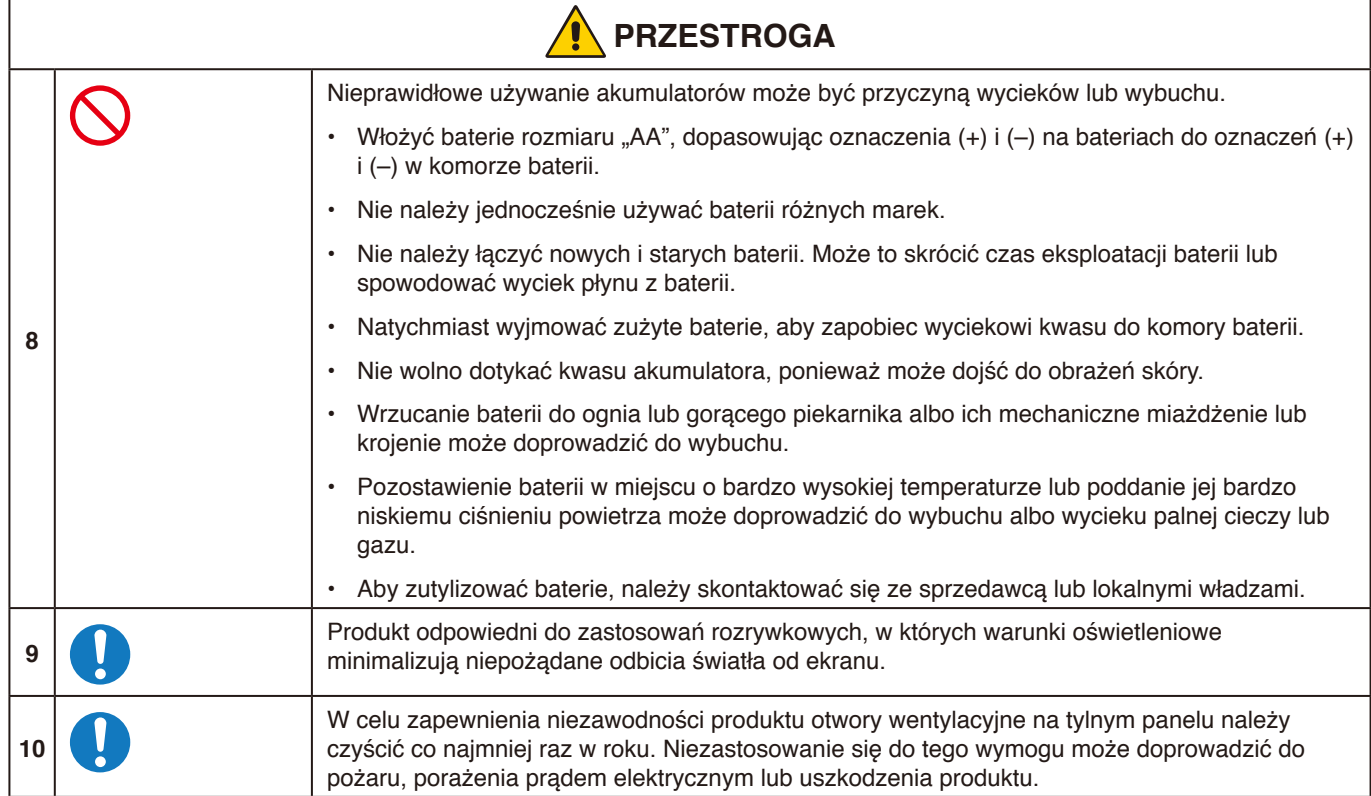

#### **Tabela przewodów zasilających**

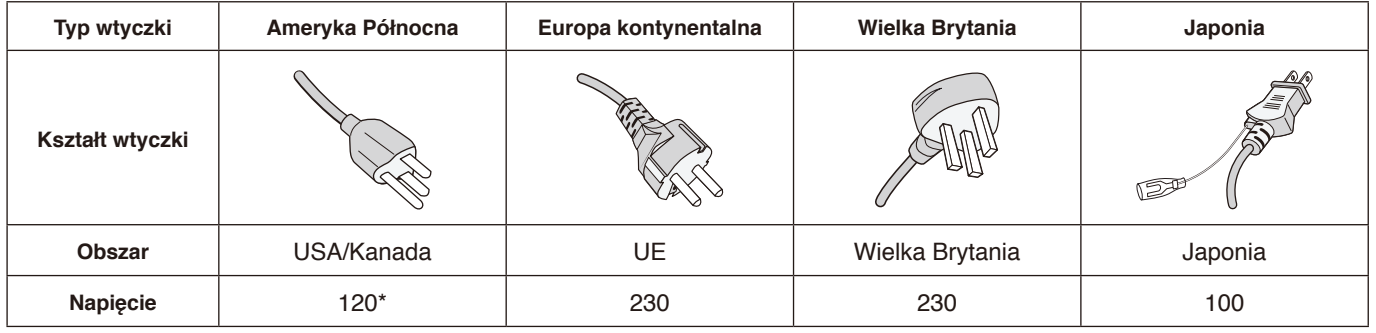

\* Tego przewodu zasilającego należy używać w przypadku napięcia poniżej 125 V.

**UWAGA:** Ten produkt może być naprawiany wyłącznie w kraju, gdzie został nabyty.

#### **Efekt powidoku**

Powidok występuje, gdy na ekranie pozostaje widoczny "widmowy" obraz poprzedniego obrazu. W przeciwieństwie do monitorów ekranowych typu CRT powidok w monitorach ciekłokrystalicznych nie jest trwały, jednak należy unikać długotrwałego wyświetlania nieruchomych obrazów.

W celu złagodzenia efektu powidoku należy wyłączyć monitor i przed kolejnym włączeniem odczekać tak długo, jak długo był wyświetlany poprzedni obraz. Jeśli na przykład obraz znajdował się na monitorze przez jedną godzinę i jest widoczny teraz obraz resztkowy, należy wyłączyć monitor również na jedną godzinę, aby zlikwidować "powidok".

**UWAGA:** Tak jak w przypadku wszystkich osobistych urządzeń wyświetlających, firma NEC DISPLAY SOLUTIONS zaleca używanie ruchomego wygaszacza ekranu, zawsze gdy obraz na ekranie jest nieruchomy, lub wyłączenie monitora, gdy nie jest używany.

#### <span id="page-9-0"></span>**Zalecenia eksploatacyjne**

#### **Ergonomia**

W celu zapewnienia maksymalnej ergonomii zaleca się stosowanie do poniższych zaleceń:

- Po włączeniu zaleca się pozostawić monitor na 20 minut w celu nagrzania się. Unikać długotrwałego wyświetlania tego samego nieruchomego wzoru, ponieważ może wystąpić efekt powidoku.
- Co jakiś czas należy dać odpocząć oczom patrząc na przedmiot oddalony o przynajmniej 1,5 metra. Należy często mrugać powiekami.
- Ustawić monitor pod kątem 90° do okna lub innych źródeł światła, aby zminimalizować odbicie światła.
- Należy ustawić jasność monitora w celu uzyskania optymalnej widzialności.
- Należy regularnie kontrolować wzrok.
- Przy korzystaniu ze standardowych sygnałów wejściowych należy ustawić wartości fabryczne rozmiaru i pozycji.
- Ustawić fabrycznie wartości kolorów
- Używać sygnałów bez przeplotu.
- Nie wyświetlaj podstawowego koloru niebieskiego na ciemnym tle. Jest on trudno widoczny i powoduje zmęczenie oczu z powodu małego kontrastu.

#### **Konserwacja**

#### **Czyszczenie ekranu LCD**

- Zabrudzony ekran LCD delikatnie przetrzeć miękką tkaniną.
- Powierzchnię ekranu LCD należy czyścić za pomocą szmatki nie pozostawiającej kłaczków i zarysowań. Unikać stosowania roztworów myjących i środków do czyszczenia szkła!
- Nie przecierać ekranu LCD twardymi lub szorstkimi materiałami.
- Nie naciskać powierzchni ekranu LCD.
- Nie wolno stosować środków czyszczących z kwasami organicznymi, ponieważ mogą one spowodować degradację lub odbarwienie powierzchni ekranu.

#### **Czyszczenie obudowy**

- Należy odłączyć zasilanie.
- Należy delikatnie przetrzeć obudowę miękką szmatką.
- Aby wyczyścić obudowę, należy zwilżyć szmatkę neutralnym detergentem i wodą, przetrzeć obudowę, a następnie wytrzeć ją ponownie suchą ściereczką.
- **UWAGA:** NIE WOLNO czyścić rozcieńczalnikiem benzenowym, detergentem alkalicznym, detergentem na bazie alkoholu, środkiem do mycia szyb, woskiem, pastą do polerowania, proszkiem mydlanym ani środkiem owadobójczym. Nie należy dopuszczać do długotrwałego kontaktu gumy ani włókna winylowego z obudową. Wymienione płyny i materiały mogą spowodować degradację, pękanie lub złuszczanie farby.

# <span id="page-10-0"></span>**Funkcje**

### **Certyfikat Windows**

Certyfikat Microsoft "Windows Collaboration Display" (Monitor do współpracy w systemie Windows). Urządzenie certyfikowane przez Microsoft - "Azure Certified Device". Wyposażony w certyfikowane przez Microsoft Teams kamery 4K, mikrofony i głośniki.

# **Prostota i wygoda**

- Podłączany do komputera za pomocą jednego kabla USB Type-C.
- Wyposażony w kamerę 4K, mikrofon i głośnik.
- Funkcja wykrywania sygnału wejściowego automatycznie przełącza źródło sygnału po podłączeniu komputera.
- Obsługuje podłączony komputer za pomocą panelu dotykowego.
- Zapewnia zasilanie o mocy do 65 W z portu USB Type-C i ładuje podłączony komputer podczas korzystania z monitora.

#### <span id="page-10-1"></span>**Wyposażony w różne czujniki**

- Czujnik obecności wykrywa obecność osób w pomieszczeniu i automatycznie włącza lub wyłącza wyświetlacz. To ustawienie może być włączone lub wyłączone (patrz [strona](#page-29-1) 28).
- Dane z czujników temperatury, wilgotności, oświetlenia i CO2 można przesłać do chmury, gdzie mogą zostać poddane analizie. (W celu uzyskania informacji na temat obsługi chmury należy skontaktować się z dealerem).

# <span id="page-11-0"></span>**Zawartość**

Wewnątrz opakowania nowego monitora\* powinny się znajdować następujące elementy:

- 
- 
- Uchwyt (do ładowarki) Kabel USB Type-C<br>• Zacisk kabla zasilającego Zacisk kabla x 2<sup>\*3</sup>
- Zacisk kabla zasilającego Zacisk kabla x 2\*3
- 
- Monitor LCD Bezprzewodowy pilot zdalnego sterowania i baterie AAA x 2<sup>\*2</sup><br>• Kabel zasilaiacy<sup>\*1</sup> Aktywne pióro x 2, ładowarka • Aktywne pióro x 2, ładowarka<br>• Kabel USB Type-C
	-
	-
- Instrukcja konfiguracji Śruba mocująca (zapasowa) uchwyt (do ładowarki) x 2\*4

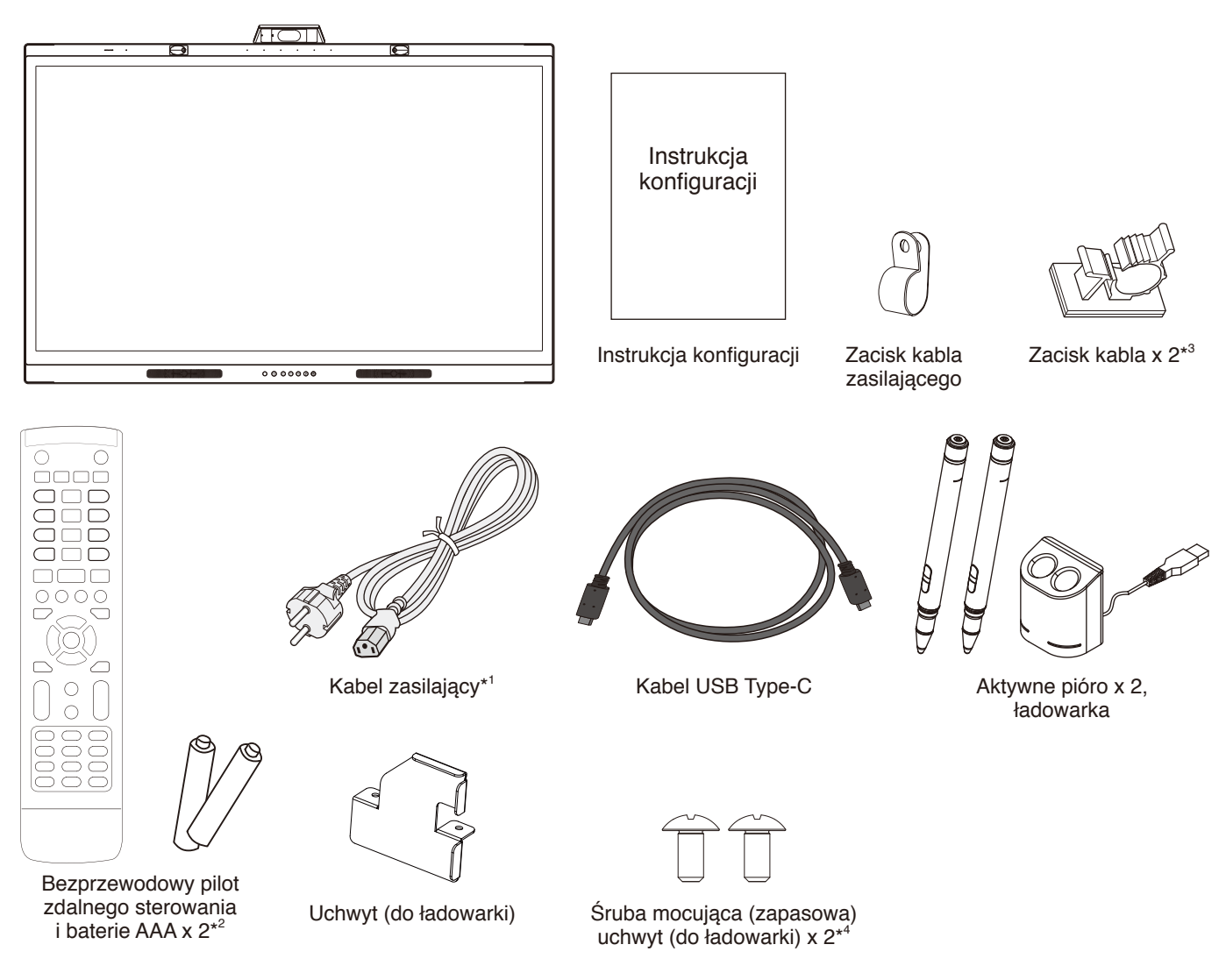

- \* Oryginalne opakowanie i pozostałe części pakunkowe należy zachować na wypadek konieczności transportu lub wysyłki monitora.
- \*1 Rodzaje i liczba kabli zasilających dołączonych do zestawu zależy od miejsca, do którego jest wysyłany monitor LCD. Jeśli do zestawu jest dołączony więcej niż jeden kabel zasilający, należy stosować kabel zasilający odpowiedni do parametrów sieci zasilającej prądu zmiennego oraz zgodny ze standardami bezpieczeństwa danego kraju.
- \*2 Zależnie od kraju, do którego jest wysyłany monitor LCD, baterie AAA mogą nie stanowić zawartości opakowania.
- \*3 Dodano do modeli produkowanych od lipca 2022 roku.
- \*4 Do zamontowania uchwytu należy użyć śrub już zainstalowanych w urządzeniu głównym (patrz [strona](#page-22-1) 21).

# <span id="page-12-0"></span>**Instalacja**

#### **PRZESTROGA:**

W celu przeprowadzenia prawidłowej instalacji bardzo zalecane jest korzystanie z pomocy przeszkolonego, autoryzowanego przez firmę NEC pracownika serwisu. Nieprzestrzeganie standardowych procedur montażu firmy NEC może skutkować uszkodzeniem sprzętu albo obrażeniami użytkownika lub montera. Gwarancja produktu nie obejmuje uszkodzeń spowodowanych nieprawidłową instalacją, zmianami konstrukcji urządzenia ani klęskami żywiołowymi. Niepodporządkowanie się tym zaleceniom może skutkować unieważnieniem gwarancji.

# **Przegląd instalacji**

### **1. Określanie lokalizacji instalacji**

#### **PRZESTROGA:**

- Instalacja monitora LCD musi być wykonana przez wykwalifikowanego technika. W celu uzyskania dalszych informacji należy się skontaktować z dostawcą.
- Przemieszczanie i instalacja monitora LCD musi być wykonana przez co najmniej dwie osoby. Niestosowanie się do tych ostrzeżeń może być przyczyną odniesienia obrażeń w wyniku upadku monitora LCD.
- Monitora nie można mocować ani używać w pozycji górą do dołu.

#### **UWAGA:**

Aby uniknąć zarysowania ekranu LCD podczas instalowania akcesoriów montażowych, przed położeniem monitora na ekranie należy zawsze położyć pod nim miękką tkaninę, taką jak koc w rozmiarze większym niż powierzchnia ekranu monitora.

#### **2. Umieszczanie akumulatorów w pilocie zdalnego sterowania**

Pilot zdalnego sterowania jest zasilany dwiema bateriami AAA 1,5 V.

Aby włożyć lub wymienić baterie:

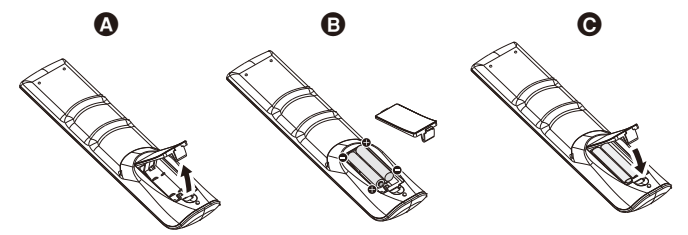

- A. Naciśnij i przytrzymaj zatrzask, a następnie zdejmij pokrywę komory baterii z pilota.
- B. Włóż baterie zgodnie z oznaczeniami (+) i (-) znajdującymi się wewnątrz przedziału.
- C. Z powrotem załóż pokrywę.

Firma NEC zaleca stosowanie się do następujących zasad dotyczących używania baterii:

#### **PRZESTROGA:**

Nieprawidłowe używanie akumulatorów może być przyczyną wycieków lub wybuchu.

- Wkładając baterie "AAA", należy dopasować oznaczenia biegunów (+) i (-) znajdujące się na każdej baterii do oznaczeń (+) i (-) komory na baterie.
- Nie używać jednocześnie baterii różnych producentów.
- Nie łączyć nowych i starych baterii. Może to skrócić czas eksploatacji baterii lub spowodować wyciek płynu z baterii.
- Natychmiast wyjmować zużyte baterie, aby zapobiec wyciekowi kwasu do komory baterii.
- Nie wolno dotykać kwasu z baterii, ponieważ może dojść do obrażeń skóry.

#### **UWAGA:**

Jeśli pilot nie będzie używany przez długi czas, należy wyjąć baterie.

#### **3. Podłączanie urządzeń zewnętrznych**

Więcej informacji można znaleźć w podręczniku użytkownika urządzenia.

- **4. Podłączanie dostarczonego kabla zasilającego**
- Zainstaluj urządzenie w pobliżu łatwo dostępnego gniazdka elektrycznego.
- Kabel zasilający należy przymocować do monitora LCD za pomocą klamry.
- Całkowicie włóż wtyczkę do gniazdka elektrycznego. Luźne podłączenie może skutkować pogorszeniem jakości obrazu.

#### **OSTRZEŻENIE:**

• Informacje o dobieraniu prawidłowego kabla zasilającego prądu zmiennego można znaleźć w temacie "Ważne informacje" w tym podręczniku użytkownika. (Zalecana siła dokręcania: 29,5–49 N•cm)

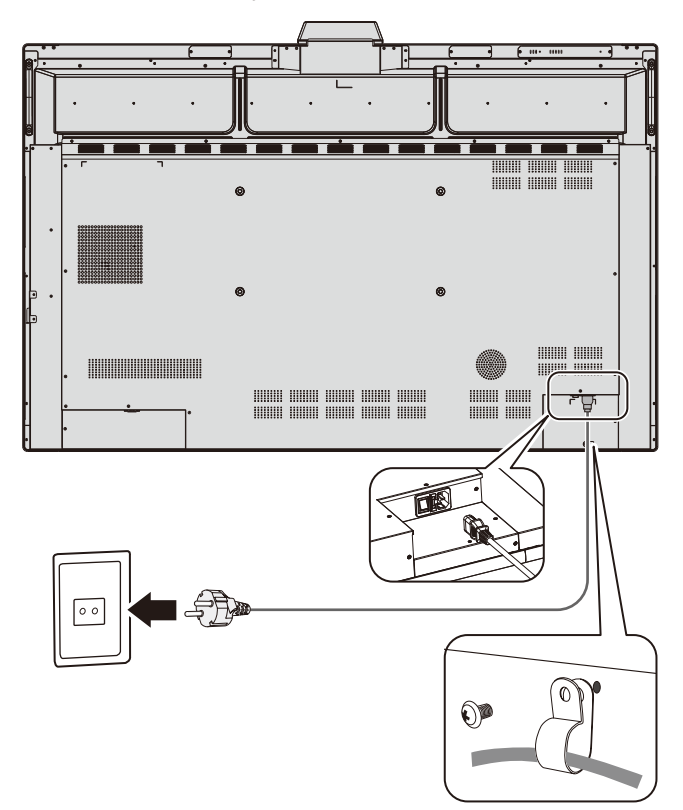

### **5. Informacje dotyczące kabli**

#### **PRZESTROGA:**

Ten monitor kolorowy może być użytkowany wraz z dostarczonymi z nim kablami zasilającymi w celu uniknięcia powodowania przez te urządzenia zakłóceń odbioru sygnału radiowego i telewizyjnego. W przypadku złączy 9-stykowych D-Sub, USB, HDMI i USB Type-C należy użyć ekranowanego kabla sygnałowego. Inne przewody i adaptery mogą zakłócać odbiór fal radiowych i telewizyjnych. W przypadku używania portu USB-C do przesyłania

obrazu/dźwięku należy korzystać z kabla SuperSpeed USB (USB 3.2 Gen 1) z logo zgodności USB.

# **6. Tryby włączania i wyłączania zasilania**

Przełącz główny przełącznik zasilania w pozycję ON (WŁ.). Naciśnii przycisk  $\mathbf 0$  na panelu sterowania lub przycisk  $\mathbf 0$  na pilocie, aby włączyć monitor.

Dioda LED zasilania monitora wskazuje bieżący stan monitora. Informacje na temat wskaźnika LED znajdują się w tabeli.

Możliwe jest przejście do trybu czuwania poprzez przytrzymanie przycisku  $\mathbf U$  na urządzeniu głównym przez 2 sekundy podczas pracy.

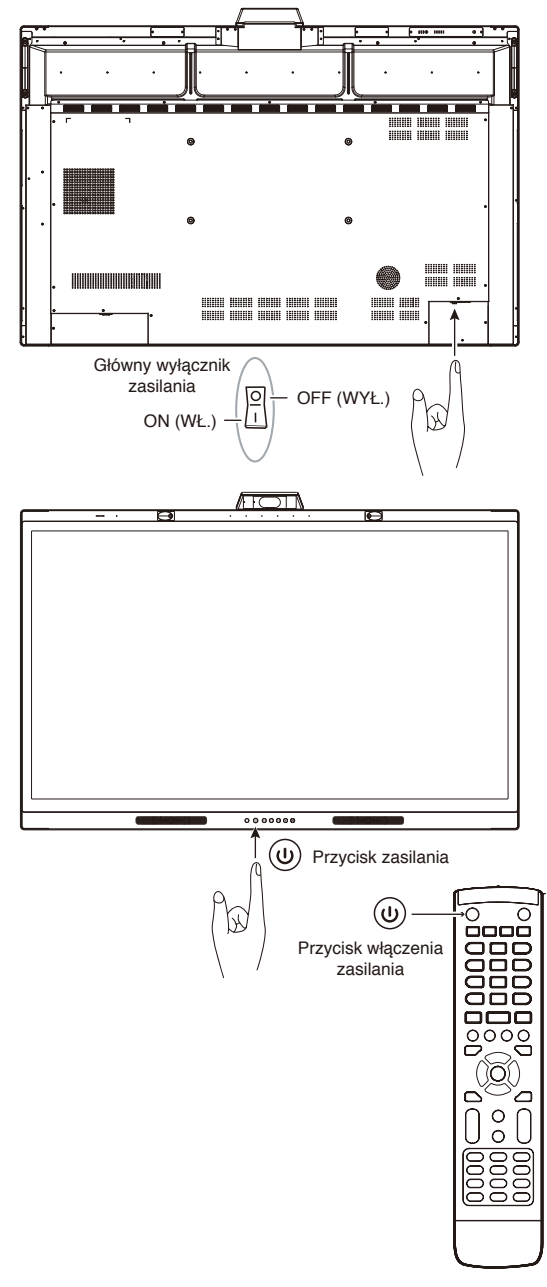

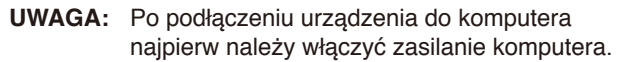

# <span id="page-14-0"></span>**Montaż (dla klienta)**

#### **OSTRZEŻENIE:**

NIE wolno montować monitora samodzielnie. Niniejsze urządzenie nie może być używane ani instalowane bez wsporczego akcesorium montażowego. W celu przeprowadzenia prawidłowej instalacji zalecane jest skorzystanie z pomocy przeszkolonego, wykwalifikowanego technika. Nieprzestrzeganie standardowych procedur montażu firmy NEC może skutkować uszkodzeniem sprzętu albo obrażeniami użytkownika. Należy skontaktować się z dostawcą w celu uzyskania listy wykwalifikowanych techników. Za montaż ścienny i sufitowy oraz za zlecenie montażu technikowi odpowiada klient.

#### **Konserwacja**

- Urządzenie należy regularnie sprawdzać pod względem prawidłowego dokręcenia wkrętów, poluzowania połączeń, odkształceń i innych problemów charakterystycznych dla sprzętu montażowego. Jeśli problem zostanie wykryty, należy skontaktować się z wykwalifikowanym personelem w celu naprawy urządzenia.
- Należy regularnie sprawdzać lokalizację montażu pod kątem występowania oznak uszkodzenia lub osłabienia, które mogą z czasem wystąpić. NIE WOLNO zasłaniać otworów wentylacyjnych akcesoriami montażowymi ani innymi akcesoriami.

# **Montaż (dla przeszkolonego pracownika firmy NEC)**

#### **Zagrożenie stabilności.**

Urządzenie może upaść, powodując poważne obrażenia ciała lub śmierć. Aby zapobiec obrażeniom, niniejsze urządzenie musi być bezpiecznie przymocowane do podłogi lub ściany zgodnie z instrukcją instalacji.

Należy starannie sprawdzić miejsce docelowego montażu urządzenia. Nie wszystkie ściany i sufity mają nośność odpowiednią do masy urządzenia. Masa monitora została podana w rozdziale Dane techniczne (patrz [strona](#page-39-1) 38).

Gwarancja produktu nie obejmuje uszkodzeń spowodowanych nieprawidłową instalacją, zmianami konstrukcji urządzenia ani klęskami żywiołowymi. Niepodporządkowanie się tym zaleceniom może skutkować unieważnieniem gwarancji.

W celu zapewnienia bezpiecznego montażu do zamocowania urządzenia należy użyć co najmniej dwóch wsporników. Urządzenie należy zamocować do co najmniej dwóch punktów w lokalizacji instalacji.

#### **OSTRZEŻENIE:**

Nieprzestrzeganie standardowych procedur montażu firmy NEC może skutkować uszkodzeniem sprzętu albo obrażeniami użytkownika lub montera.

Zalecenia dotyczące montażu ściennego i sufitowego

- Firma NEC zaleca użycie interfejsu montażowego zgodnego z normą UL1678 w Ameryce Północnej.
- Firma NEC zdecydowanie zaleca używanie śrub o rozmiarze M8 (długość: 18–20 mm + grubość wspornika i podkładek). Jeśli są używane śruby dłuższe niż 18–20 mm, należy sprawdzić głębokość otworu. (Zalecana siła dokręcenia: 1000–1200 N•cm).
- Przed montażem sprawdzić, czy miejsce montażu jest wystarczająco wytrzymałe do utrzymania ciężaru urządzenia i zabezpieczenia go przed uszkodzeniem.
- Szczegółowe informacje można znaleźć w instrukcjach dołączonych do sprzętu montażowego.
- Należy upewnić się, że między monitorem a ramieniem nie ma wolnej przestrzeni.

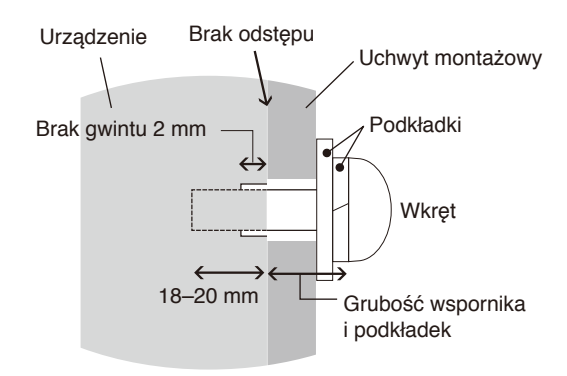

# **Montaż linki zabezpieczającej**

#### **PRZESTROGA:**

Może dojść do upadku i uszkodzenia monitora lub obrażeń ciała użytkownika. Aby zapobiec upadkowi monitora ze ściany lub z sufitu, firma NEC zaleca zabezpieczenie go linką.

- Nie należy próbować wieszać monitora z użyciem linki zabezpieczającej. Monitor należy prawidłowo zainstalować.
- Ściana lub sufit, na których ma zostać zamocowany monitor, muszą zapewniać odpowiednią wytrzymałość.
- Aby zapobiec upadkowi monitora ze ściany lub z sufitu, firma NEC zaleca zabezpieczenie go linką.
- Przygotować akcesoria montażowe do monitora haczyk, śrubę oczkową lub inne specjalne elementy — i przymocować go linką zabezpieczającą. Linka zabezpieczająca nie może być mocno napięta.
- Przed montażem należy sprawdzić, czy akcesoria są dostatecznie wytrzymałe, aby podtrzymały monitor.

### **Lokalizacja montażu**

#### **PRZESTROGA:**

Nieprawidłowa instalacja monitora może spowodować uszkodzenia albo być przyczyną porażenia prądem elektrycznym lub pożaru. Nie należy instalować monitora w poniższych lokalizacjach:

- NIE instalować urządzenia w miejscach, w których może zostać uderzone przez drzwi lub furtkę.
- NIE instalować urządzenia w miejscach, w których będzie narażone na mocne drgania i kurz.
- NIE instalować monitora w pobliżu miejsca, przez które do budynku jest doprowadzone zasilanie sieciowe.
- NIE instalować monitora w miejscu, w którym ludzie mogą łatwo chwytać lub zawieszać się na urządzeniu lub osprzęcie montażowym.

#### **UWAGA:**

- Sufit lub ściana muszą być wystarczająco mocne, aby utrzymać monitor i akcesoria montażowe.
- Aby uniknąć zarysowania ekranu LCD podczas instalowania stojaka monitora lub akcesoriów montażowych, przed położeniem monitora na ekranie należy zawsze położyć pod nim miękką tkaninę, taką jak koc w rozmiarze większym niż powierzchnia ekranu monitora.
- Należy uważać, aby nie zgnieść kamery ani przycisków.

#### **Mocowanie akcesoriów montażowych**

Monitor zaprojektowano do używania z systemem montażowym.

Należy uważać, aby podczas mocowania akcesoriów nie przechylać monitora.

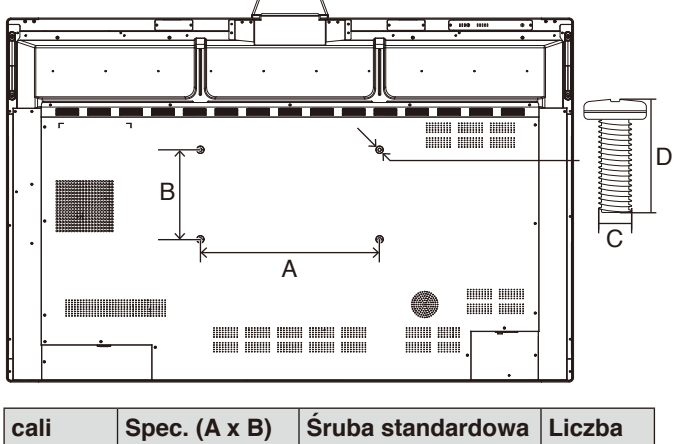

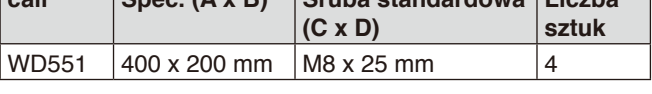

Akcesoria montażowe można zamocować, gdy monitor jest położony ekranem w dół. Należy upewnić się, że na stole nie leży nic, co mogłoby uszkodzić monitor.

**UWAGA:** Przed instalacją monitor należy ustawić ekranem ku dołowi na płaskiej, równej powierzchni, większej niż powierzchnia ekranu. Należy użyć wytrzymałego stołu, który może z łatwością utrzymać ciężar monitora.

### **Wymagania dotyczące wentylacji**

Aby zapewnić możliwość odprowadzenia ciepła, w przypadku montażu w przestrzeni zamkniętej lub wnęce między monitorem a otaczającymi go ścianami należy zostawić odpowiedni odstęp, jak pokazano na poniższym rysunku.

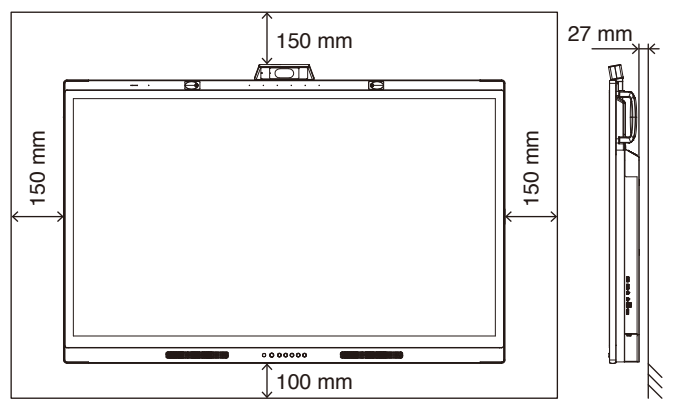

W celu prawidłowego odprowadzenia ciepła z urządzenia i sprzętu montażowego wokół monitora należy zapewnić odpowiednią wentylację lub klimatyzację.

# Polski

### **Konfiguracja wstępna**

Podczas pierwszego uruchomienia monitora należy postępować zgodnie z instrukcjami ekranowymi, aby przeprowadzić konfigurację wstępną.

#### **1. Rozpoczęcie wstępnej konfiguracji**

Naciśnij przycisk [Start] (Start), aby rozpocząć wstępną konfigurację.

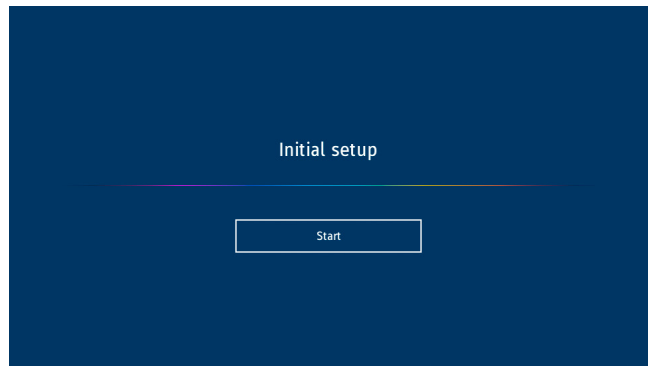

### **2. Wybór języka**

Wybierz język menu ekranowego OSD.

Można wybrać język spośród następujących 9 dostępnych języków:

angielski, francuski, niemiecki, hiszpański, włoski, rosyjski, szwedzki, chiński, japoński.

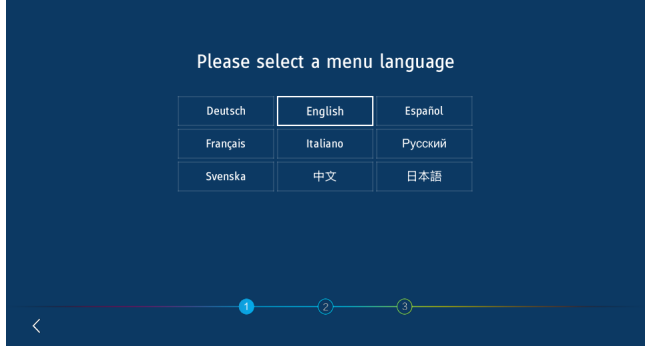

### **4. Ustawianie godziny**

Zdecyduj, czy godzina ma być ustawiana automatycznie, czy ręcznie.

Aby automatycznie ustawić godzinę, podłącz monitor do sieci za pomocą portu LAN i wybierz strefę czasową.

Aby ustawić godzinę ręcznie, włącz opcję [Network Time] (Czas sieci).

Ustaw datę i godzinę po wybraniu strefy czasowej.

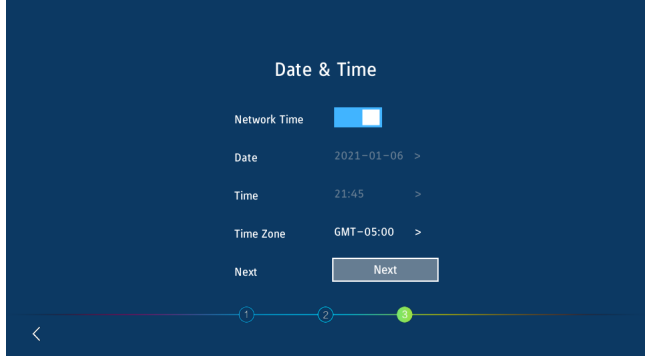

### **5. Inicjowanie zakończone**

Po zakończeniu wstępnej konfiguracji zostanie wyświetlony ekran powitalny.

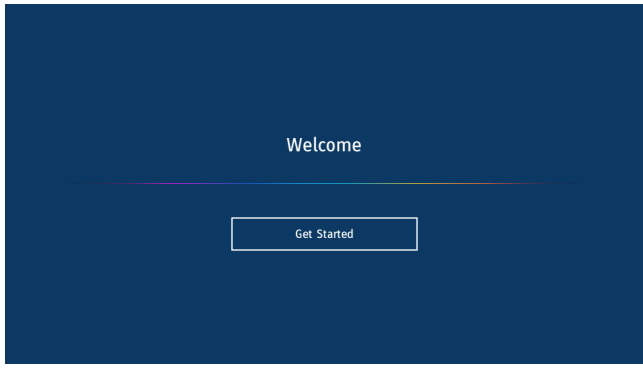

### **3. Wybór trybu**

Wybierz tryb pracy monitora.

Wybierz tryb WCD, aby w pełni korzystać z funkcji monitora.

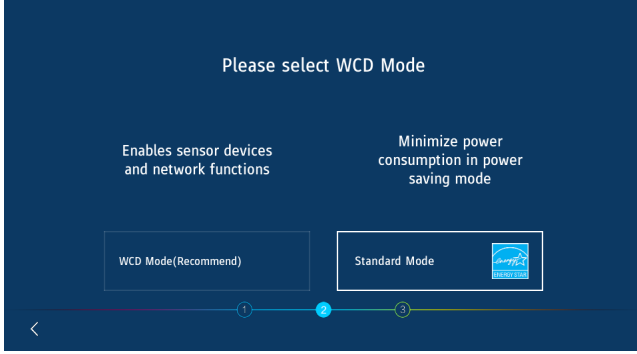

# <span id="page-17-0"></span>**Panel sterowania**

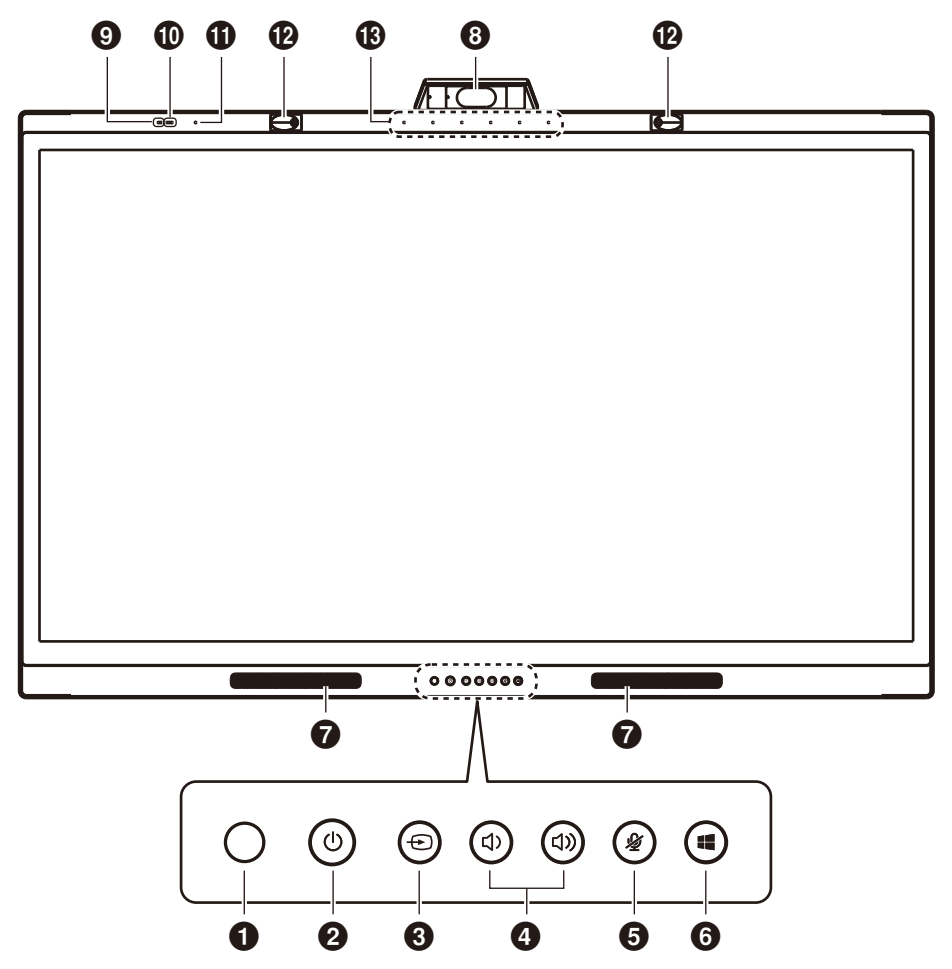

#### 1 **Czujnik pilota zdalnego sterowania**

Odbiera sygnał podczerwieni z pilota zdalnego sterowania.

#### **2** Przycisk  $\bigcup$  i wskaźnik zasilania

Dotknij, aby włączyć tryb wyłączenia ekranu. Naciśnij na co najmniej 2 sekundy, aby włączyć tryb czuwania. Podświetlany diodą LED jako wskaźnik zasilania i stanu.

#### **3** Przycisk **⊕**

Monitor wyszuka dostępne źródło sygnału wejściowego i wyświetli obraz. Źródło sygnału zmienia się następująco: [USB-C 1] -> [USB-C 2] -> [HDMI]

#### **4** Przycisk (1) / (1)

Zwiększanie lub zmniejszanie wyjściowego poziomu głośności.

**UWAGA:** Po podłączeniu monitora do komputera głośność jest regulowana na komputerze.

#### 5 **Przycisk**

Włączanie/wyłączanie wyciszenia mikrofonu.

#### 6 **Przycisk**

Odpowiada klawiszowi **il** na komputerze.

- 7 **Głośnik**
- 8 **Kamera**
- 9 **Czujnik jakości powietrza**
- 0 **Czujnik oświetlenia**
- ! **Czujnik temperatury i wilgotności**
- @ **Czujnik obecności**
- # **Zestaw mikrofonów**

# <span id="page-18-0"></span>**Złącza interfejsu**

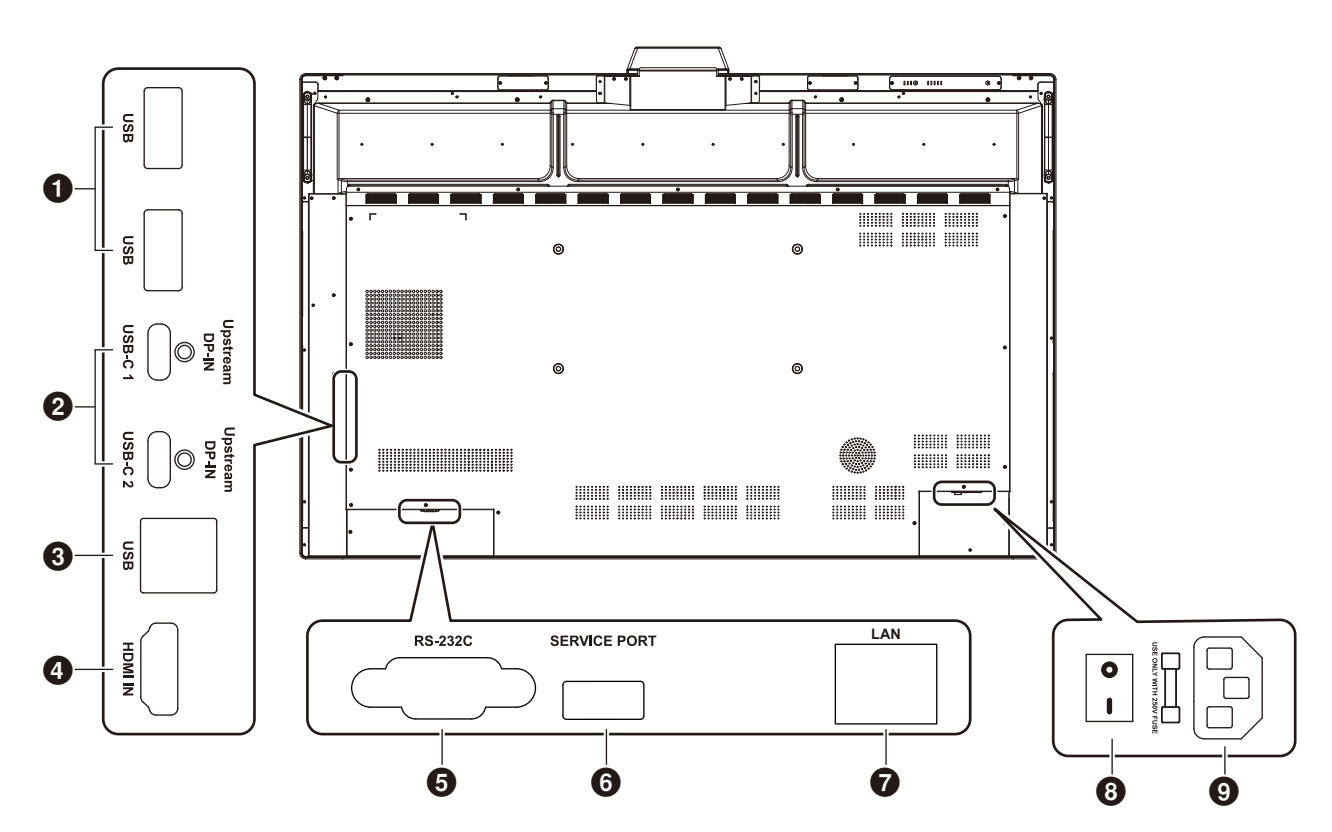

#### 1 **Port USB 3.0 do odbierania danych (Type-A)**

Służy do podłączania takich urządzeń USB, jak przenośny dysk twardy, dysk U, klawiatura i mysz USB oraz napęd USB. Można do niego podłączyć również ładowarkę aktywnego pióra.

#### 2 **Port USB-C (Type-C)**

Służy do podłączania urządzeń zewnętrznych zgodnych ze standardem USB Type-C, takich jak komputer. Więcej informacji na ten temat można znaleźć w temacie ["Podłączanie do komputera za pomocą złącza](#page-24-1) USB Type-C" [na stronie](#page-24-1) 23.

#### 3 **Port USB do wysyłania danych (Type-B)**

Po podłączeniu do komputera można korzystać z funkcji dotykowych, funkcji aparatu fotograficznego, funkcji koncentratora USB itp.

**Uwaga:** Tego połączenia należy użyć, gdy monitor jest podłączony do komputera kablem HDMI.

#### 4 **HDMI IN (WEJŚCIE HDMI)**

Wejście sygnału HDMI: podłączane do urządzeń z interfejsem wyjściowym HDMI (komputer osobisty z wyjściem HDMI, dekoder telewizji kablowej, satelitarnej lub inne urządzenie wideo).

#### 5 **RS-232C IN (WEJŚCIE RS-232C) (9-stykowe złącze D-Sub)**

Interfejs szeregowy, służący do przekazywania danych między urządzeniami.

#### 6 **SERVICE PORT (GNIAZDO SERWISOWE)**

(tylko do celów serwisowych)

#### **<sup>***O***</sup>** LAN PORT (PORT LAN)

Połączenie kablowe LAN.

Synchronizuje ustawienia godziny, umożliwia zdalne aktualizowanie oprogramowania sprzętowego i zdalne sterowanie za pomocą poleceń oraz łączenie się z chmurą.

#### 8 **Główny przełącznik zasilania**

Włącza lub wyłącza główne zasilanie prądem zmiennym. Symbol "" oznacza, że zasilanie jest włączone, a symbol " O " oznacza, że zasilanie jest wyłączone.

#### 9 **Wejście zasilania prądem zmiennym**

Wejście zasilania sieciowego do podłączenia kabla zasilającego.

**UWAGA:** W przypadku podłączenia komputera do monitora za pośrednictwem portu USB Type-C nie jest konieczne podłączanie go do portu USB wysyłania danych (Type-B). W przypadku podłączenia komputerów do obu portów USB monitora komputer może działać nieprawidłowo.

# <span id="page-19-0"></span>**Bezprzewodowy pilot zdalnego sterowania**

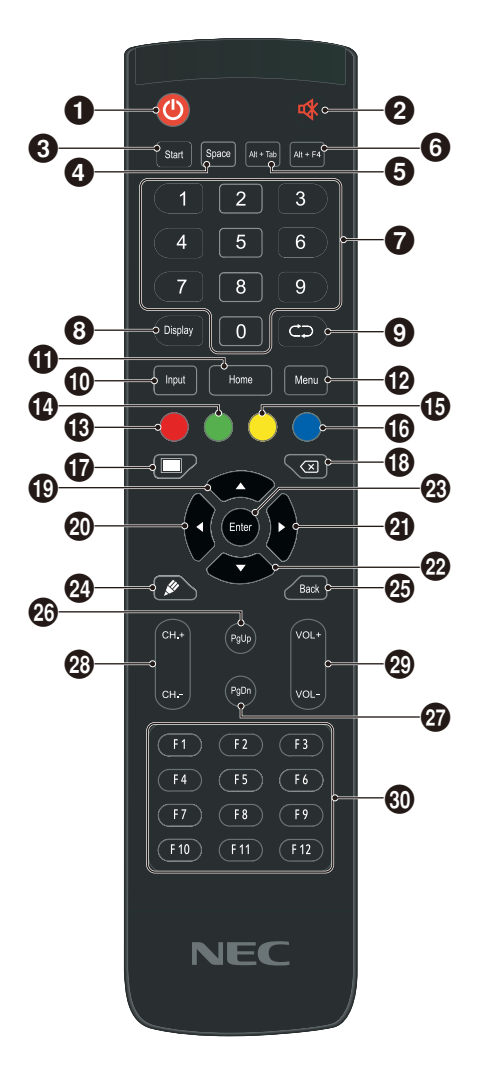

### $0<sup>0</sup>$

Włączanie/wyłączanie zasilania

#### 2 4

Przełącznik wyciszenia głośnika

#### 3 **Start (Start)**

Klawisz Windows klawiatury komputerowej

#### 4 **Space (Spacja)**

Klawisz spacji klawiatury komputerowej

#### 5 **Alt+Tab**

Kombinacja klawiszy Alt + Tab klawiatury komputerowej

#### 6 **Alt+F4**

Przycisk zamknięcia okna programu komputerowego

#### 7 **Klawisze numeryczne** Klawisze do wprowadzania liczb

8 **Display (Wyświetl)** Wyświetlenie informacji o kanale

 $\boldsymbol{\Theta} \subset \Omega$ 

Brak funkcji

#### 0 **Input (Wejście)**

Przycisk wyboru źródła sygnału wejściowego, umożliwia wybór różnych źródeł w zależności od potrzeb

#### $\Phi$  Home (Początek)

Przycisk głównego ekranu systemu

#### @ **Menu (Menu)**

Przycisk ustawiania menu; po naciśnięciu pojawia się menu ekranowe OSD

#### **6** Czerwony

Blokowanie i odblokowywanie przycisków i funkcji dotykowych

#### $\Phi$  Zielony

Blokowanie i odblokowywanie przycisków

#### % **Żółty**

Blokowanie i odblokowywanie funkcji dotykowych

#### $^{\circ}$  Niebieski

Odblokowuje funkcje przycisków i dotyku.

#### $\boldsymbol{\Phi}$

Przełączanie między trybem pracy (pełna moc) a trybem wyłączonego ekranu\*<sup>1</sup> .

#### $\circledR$

Klawisz Backspace

#### $\bullet$

Przycisk kierunkowy; naciśnięcie przesuwa kursor w górę

#### $\omega$   $\sim$

Przycisk kierunkowy; naciśnięcie przesuwa kursor w lewo  $Q$ 

Przycisk kierunkowy; naciśnięcie przesuwa kursor w prawo

#### $\circledast$

Przycisk kierunkowy; naciśnięcie przesuwa kursor w dół

#### q **Enter (Wprowadź)** Przycisk potwierdzenia; naciśnięcie potwierdza aktywnie wybrany element

#### $\frac{1}{2}$ Brak funkcji

 $\circledR$  Back (Wstecz)

Przycisk powrotu

*<b>@* PaUp (Strona w góre) Klawisz PageUp klawiatury komputerowej

t **PgDn (Strona w dół)** Klawisz PageDown klawiatury komputerowej

y **CH.+ / CH-. (KAN.+ / KAN.-)** Brak funkcji

u **VOL+ / VOL- (GŁ.+ / GŁ.-)** Regulacja głośności

#### i **F1–F12** Pełnią rolę klawiszy komputerowych F1–F12

#### \*1 Po wyłączeniu ekranu w trybie WCD czujnik prezentacji może zareagować i natychmiast przywrócić stan pracy (pełna moc).

# <span id="page-20-0"></span>**Zasięg pracy pilota zdalnego sterowania**

Maksymalny zasięg pilota to ok. 8 m od czujnika lub ok. 4 m w pionie i w poziomie pod kątem nie większym niż 30°.

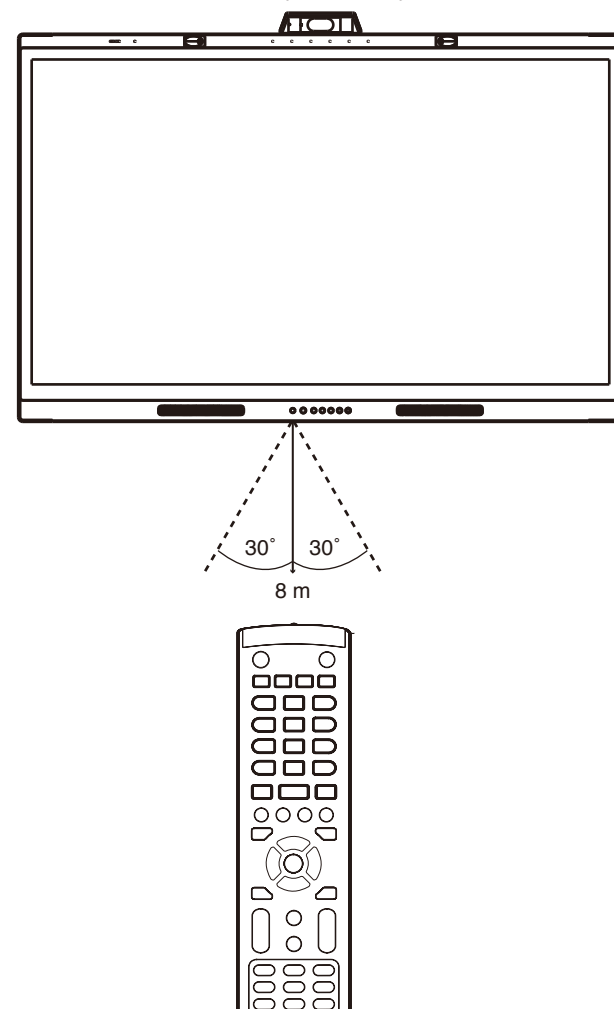

#### **Przestroga:** Pilot zdalnego sterowania może nie działać, gdy czujnik zdalnego sterowania jest oświetlany przez silne światło słoneczne lub sztuczne oświetlenie albo gdy na ścieżce promieni znajdują się przeszkody.

#### **Obsługa pilota**

- Nie narażać na silne wstrząsy.
- Nie narażać pilota na działanie wody ani innych płynów. W razie zamoczenia pilota należy go natychmiast wytrzeć do sucha.
- Nie narażać na ciepło ani parę.
- Poza czynnością montażu baterii nie otwierać pilota.

# **Wskaźnik zasilania**

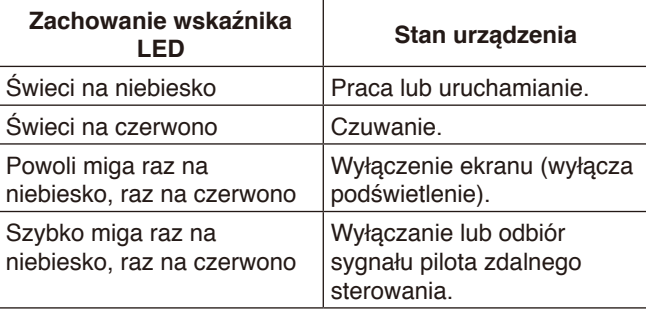

# <span id="page-21-0"></span>**Aktywne pióro**

Aktywne pióro dołączone do monitora jest zgodne z ekranem dotykowym i umożliwia sterowanie monitorem oraz podłączonym do niego komputerem.

**UWAGA:** Aktywne pióro można ładować za pomocą dołączonej ładowarki.

Czas pełnego ładowania: ok. 3 minuty Czas pracy ciągłej: ok. 120 minut

Podany czas pracy ciągłej ma charakter orientacyjny i dotyczy czasu pracy po uprzednim pełnym naładowaniu. Pióro stale zużywa energię, nawet gdy nie jest aktywnie używane. Ponieważ energia akumulatora jest zużywana zawsze, gdy pióro nie jest podłączone do ładowarki, zalecamy umieszczenie pióra w ładowarce, gdy nie jest używane. Nie spowoduje to uszkodzenia akumulatora.

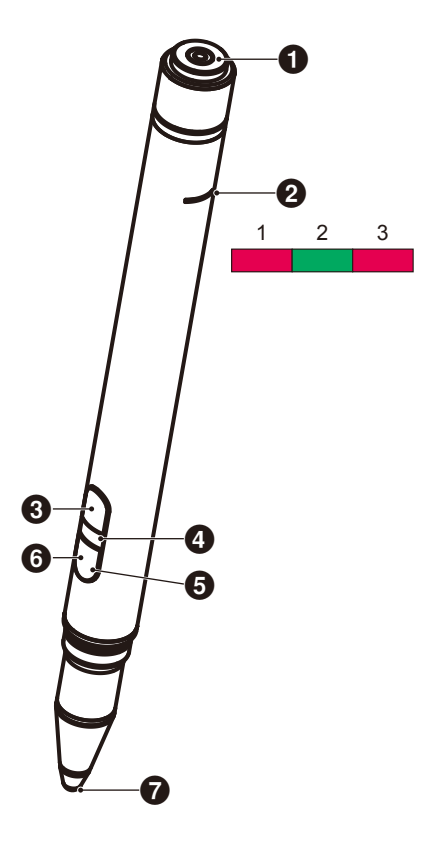

#### 1 **Złącze ładowania**

Do podłączenia do ładowarki.

#### 2 **Kontrolka ładowania**

- 1) Kontrolka ładowania (czerwone światło) Świeci się podczas ładowania.
- 2) Kontrolka zasilania (zielone światło) Świeci się po podłączeniu do ładowarki.
- 3) Kontrolka niskiego poziomu energii (czerwone światło) Świeci, gdy poziom naładowania akumulatora jest niski. Sugeruje rozpoczęcie ładowania.

#### 3 **Przycisk górny**

Funkcja prawego przycisku myszy.

#### 4 **Kolorowy wskaźnik identyfikacji**

Umożliwia rozróżnienie dwóch dołączonych piór. Może świecić na biało lub czerwono.

#### 5 **Kontrolka aktywności**

Biała dioda miga, gdy pióro jest gotowe do użycia.

#### 6 **Przycisk dolny**

Pełni rolę gumki do mazania.

7 **Końcówka pióra**

# <span id="page-22-0"></span>**Ładowarka**

Na czas ładowania pióro należy podłączyć w taki sposób, aby końcówka ładująca aktywnego pióra znajdowała się po stronie ładowarki.

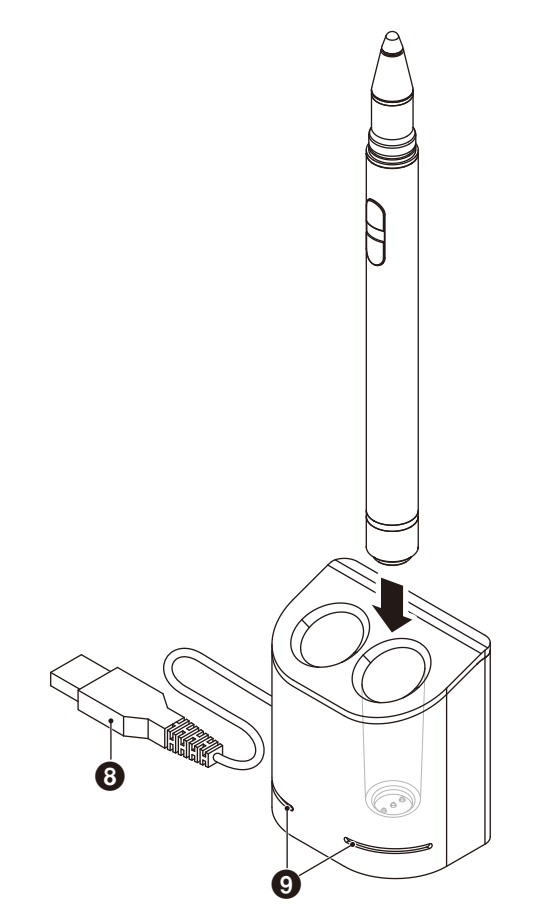

#### 8 **Złącze USB-A**

Ładowarkę należy podłączyć do portu USB-A.

**UWAGA:** Ładowarkę można podłączyć do złącza USB-A monitora, komputera lub innej ładowarki zgodnej ze standardem USB-A.

#### 9 **Kontrolka stanu**

Świeci na zielono, gdy aktywne pióro nie jest włożone lub jest całkowicie naładowane.

Podczas ładowania aktywnego pióra kontrolka nie świeci.

#### **PRZESTROGA:**

Do ładowarki nie należy wkładać palców ani obcych przedmiotów.

#### <span id="page-22-1"></span>**Instalowanie ładowarki**

Z tyłu ładowarki znajduje się wbudowany magnes. Można go mocować do metalowych części, na przykład to tylnej strony wyświetlacza.

Ładowarkę można również zamocować z boku wyświetlacza za pomocą dołączonego uchwytu.

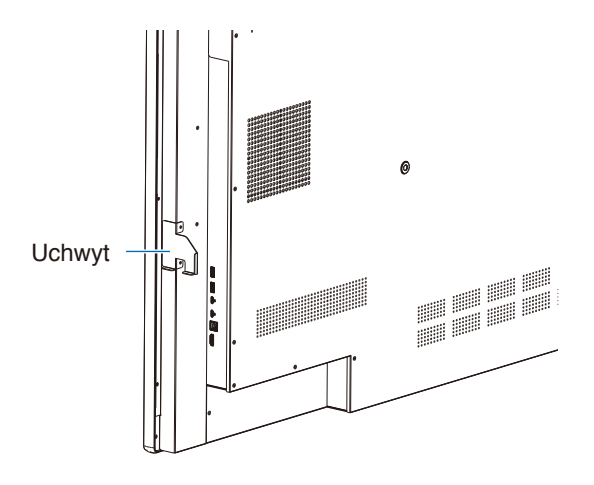

Miejsce na zamontowanie uchwytu znajduje się po stronie ze złączami. Należy wykręcić śruby i zamontować uchwyt.

#### **PRZESTROGA:**

Nie używać siły podczas montażu uchwytu. Uchwyt może się odkształcić i uszkodzić.

# <span id="page-23-0"></span>**Schemat połączeń**

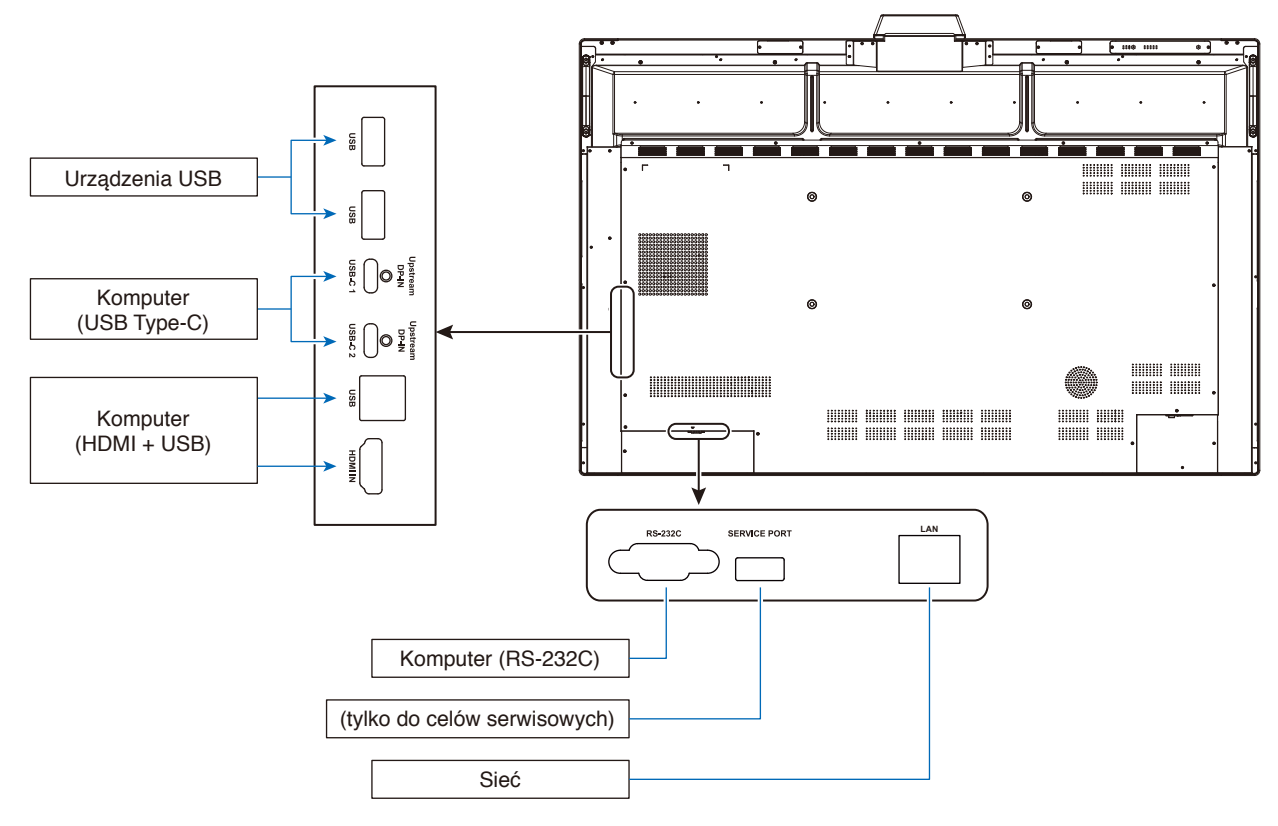

# **Podłączenia**

**Przed podłączeniem:**

- \* Informacje dotyczące każdego oddzielnego urządzenia znajdują się w jego podręczniku użytkownika.
- \* Zdecydowanie zalecamy, aby podłączać i odłączać urządzenia pamięci USB do/od monitora tylko wtedy, gdy główne zasilanie monitora jest wyłączone.

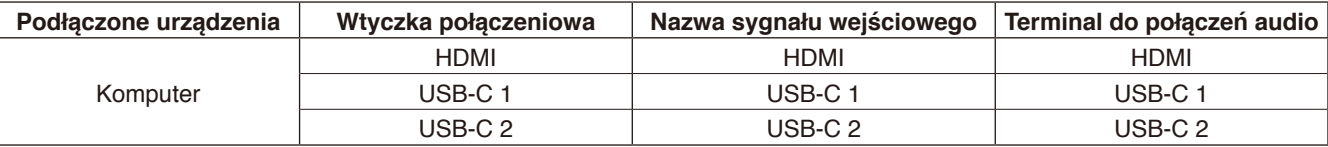

Należy wybrać ustawienie odpowiednie do sygnału wejściowego.

# **Montaż zacisków kabli**

Zapewniono zaciski kabli służące do mocowania kabla USB Type-C do produktu. Przed zamocowaniem należy usunąć kurz i zanieczyszczenia.

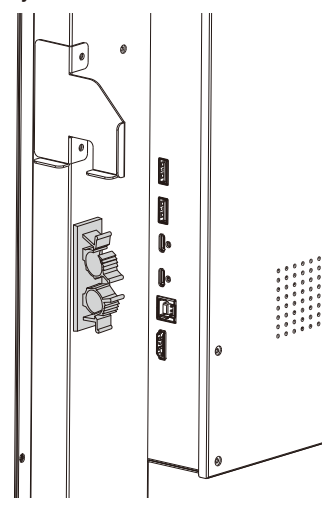

# <span id="page-24-0"></span>**Komputer i połączenie USB**

# **Opcja 1: USB-C**

- 1) Podłącz port wyjściowy USB-C komputera zewnętrznego za pomocą kabla USB Type-C.
- 2) Naciśnij przycisk Input, aby przełączyć na kanał sygnału USB-C\*<sup>1</sup> .

# **Opcja 2: HDMI**

- 1) Podłącz port USB Type-B monitora oraz port USB Type-A komputera zewnętrznego kablem USB.
- 2) Podłącz port wyjściowy HDMI komputera zewnętrznego kablem HDMI.
- 3) Naciśnij przycisk Input, aby przełączyć na kanał sygnału HDMI\*<sup>1</sup> .

\*1 Jeżeli funkcja wykrywania wejścia jest ustawiona na "ON" (WŁ.), źródło sygnału zostanie przełączone automatycznie po podłączeniu komputera (patrz [strona](#page-30-0) 29).

# <span id="page-24-1"></span>**Podłączanie do komputera za pomocą złącza USB Type-C**

- W przypadku używania portu USB-C do przesyłania obrazu/dźwięku należy korzystać z kabla SuperSpeed USB (USB 3.2 Gen 1) z logo zgodności USB.
- W przypadku używania portu USB-C do przesyłania obrazu/dźwięku należy korzystać z portu komputera oznaczonego logotypem zgodności z trybem "DP Alt Mode".
- Tryby HDMI Alt i MHL nie są obsługiwane.
- W przypadku ładowania akumulatora komputera (dostarczania zasilania) należy używać komputera i kabla z logotypem zgodności "USB Power Delivery".
- Monitor rozpoznaje sygnał USB po kilku sekundach. Nie należy odłączać ani ponownie podłączać kabla USB podczas rozpoznawania sygnału.

# **Podłączanie do komputera za pomocą złącza HDMI**

- Należy używać kabla HDMI z logo HDMI.
- Obraz może się pojawić na ekranie po pewnym czasie od włączenia komputera.
- W przypadku niektórych kart graficznych i sterowników obraz może być wyświetlany nieprawidłowo.
- Jeśli zasilanie monitora zostało włączone po włączeniu komputera, obraz może się nie pojawić. W takim przypadku należy wyłączyć komputer i włączyć go ponownie.

# **Podłączanie urządzenia USB**

USB: port USB do odbierania (USB, Type-A).

Służy do podłączania takich urządzeń USB, jak przenośny dysk twardy, pamięć USB Flash, klawiatura i mysz USB, ładowarka pióra aktywnego itp.

- Przed podłączeniem urządzenia lub kabla USB należy sprawdzić kształt jego złącza i orientację.
- Należy zapoznać się z danymi technicznymi zasilania (patrz [strona](#page-39-1) 38).
- Jeśli port USB jest używany do zasilania, należy stosować kabel USB zdatny do przenoszenia prądu o natężeniu 500 mA.
- Nie należy wiązać kabla USB. Może spowodować to zatrzymanie ciepła i doprowadzić do pożaru.

# **Podłączanie do sieci**

Synchronizuje ustawienia godziny\*, umożliwia zdalne aktualizowanie oprogramowania sprzętowego\* i zdalne sterowanie za pomocą poleceń oraz łączenie się z chmurą.

- Podłącz monitor do sieci za pomocą dostępnego w sprzedaży kabla LAN.
- Ustaw adres IP (patrz [strona](#page-29-2) 28).
- \*: Wymagane jest połączenie z Internetem.

# <span id="page-25-0"></span>**Funkcja wykrywania wejścia**

- W tym monitorze funkcja wykrywania wejścia\*<sup>1</sup> jest domyślnie włączona.
- Gdy do złącza wejściowego zostanie podłączony sygnał, to złącze zostanie automatycznie wybrane jako źródło sygnału.
- Jeśli sygnał jest już przekazywany do innego złącza wejściowego, monitor przełączy źródło na ostatnio używane złącze.
- Jeżeli obecnie wyświetlany sygnał nie jest już odbierany (odłączenie urządzenia zewnętrznego, wyłączenie komputera itp.), monitor automatycznie przełączy źródło na ostatnio wybrane złącze\*2 .
- \*1: Funkcję wykrywania sygnału wejściowego można włączyć lub wyłączyć za pomocą opcji [Input Detect] (Wykrywanie wejścia) w sekcji [Other Settings] (Inne ustawienia) w menu [Advanced Settings] (Ustawienia zaawansowane).
- \*2: Jeśli do poprzednio używanego złącza nie jest doprowadzony żaden sygnał, monitor przełączy źródło sygnału na wcześniejsze złącze, jeśli jest na nie przekazywany sygnał. Jeśli sygnał nie jest doprowadzony do żadnego złącza, źródło sygnału nie zostanie przełączone.

#### **Przykład**

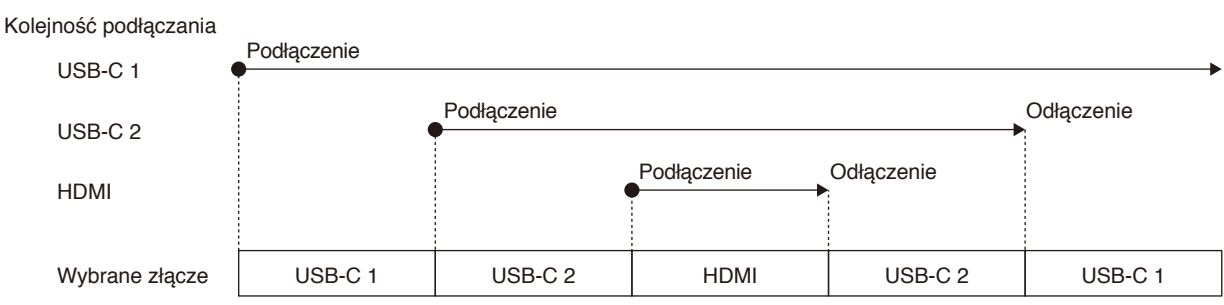

# **Informacje o ustawieniach dźwięku komputera**

Gdy monitor jest podłączony do komputera, rozpoznawane są dwa urządzenia głośnikowe. W ustawieniach dźwięku komputera należy wybrać opcję "USB Speaker (WD551 Audio)" (Głośnik USB (WD551 Audio))\*1.

USB Speaker (WD551 Audio) (Głośnik USB (WD551 Audio)) WD551 (----------\*2 )

\*1: W przypadku wybrania opcji WD551(----------) wyświetlana informacja o stanie wyciszenia dźwięku może nie być zgodna z ustawieniami monitora i komputera.

\*2: Treść fragmentu "----------" zależy od używanego komputera.

#### **UWAGA:**

Monitor oferuje dwa tryby dźwięku — jeden do prowadzenia konferencji, a drugi do oglądania filmów.

Tryby te są przełączane automatycznie w zależności od mikrofonu wybranego na komputerze.

- Gdy w ustawieniach dźwięku komputera wybrano mikrofon monitora (Microphone(WCD Audio)) (Mikrofon (WCD AUDIO)): Dźwięk jest odtwarzany w trybie mono, a funkcja eliminacji echa jest włączona.
	- To ustawienie jest odpowiednie do prowadzenia wideokonferencji.

Jeśli w ustawieniach dźwięku komputera wybrano mikrofon inny niż mikrofon monitora:

Dźwięk jest odtwarzany w trybie stereo, jest włączony subwoofer, a najwyższy poziom głośności staje się głośniejszy. To ustawienie jest odpowiednie do odtwarzania filmów.

Ten tryb można ustawić zamiast automatycznego przełączania monitora między trybami dźwięku (patrz [strona](#page-30-1) 29).

# <span id="page-26-0"></span>**Tryby pracy**

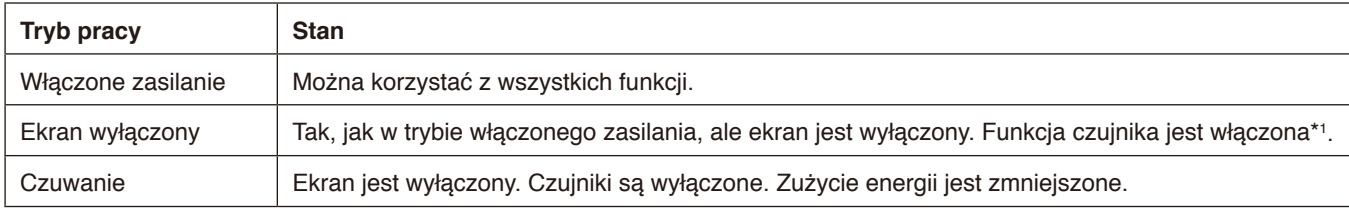

Zużycie energii w każdym z trybów można sprawdzić na stronie [strona](#page-39-1) 38.

\*1: Funkcja czujnika jest wyłączona, gdy monitor pracuje w trybie standardowym.

# **Przełączanie trybów pracy (w trybie WCD)**

Tryby pracy są przełączane w sposób przedstawiony poniżej.

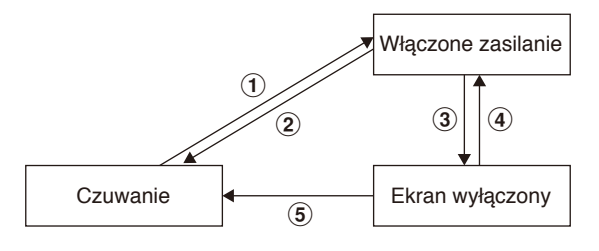

#### 1 **Tryb czuwania** g **Włączone zasilanie**

- Naciśnij przycisk  $\bigcup$  na monitorze lub pilocie w trybie czuwania.

#### 2 **Włączone zasilanie** g **Tryb czuwania**

- Naciśnij przycisk  $\bigcup$  na pilocie\*<sup>2</sup>.
- Przytrzymaj wciśnięty przycisk  $\bigcup$  na monitorze przez co najmniej 2 sekundy\*<sup>2</sup>.

#### 3 **Włączone zasilanie** g **Ekran wyłączony**

- Brak sygnału wideo, a czujnik obecności nikogo nie wykrywa\*3 \*4 .
- Naciśnij przycisk na pilocie.
- Naciśnij przycisk  $\bigcup$  na monitorze.

#### 4 **Ekran wyłączony** g **Włączone zasilanie**

- Sygnał wideo jest aktywny lub czujnik obecności wykrył osobę.
- Naciśnij przycisk na pilocie.
- Naciśnij przycisk  $\bigcup$  na monitorze.
- Dotknij ekranu.

#### 5 **Ekran wyłączony** g **Tryb czuwania\*<sup>4</sup>**

- Naciśnij przycisk  $\bigcup$  na pilocie.
- Przytrzymaj wciśnięty przycisk  $\bigcup$  na monitorze przez co najmniej 2 sekundy.
- \*2: Zostanie wyświetlony komunikat potwierdzający. Można anulować przejście do trybu czuwania.
- \*3: Gdy przez ustawiony czas (patrz [strona](#page-29-3) 28) nie zostanie doprowadzony żaden sygnał wideo, a czujnik obecności nie wykryje nikogo przez co najmniej 30 sekund.
- \*4: Przełączenie w tryb czuwania następuje po około 10 sekundach od wykonania operacji.
- **UWAGA:** Jeśli ustawiony jest tryb standardowy (patrz [strona](#page-30-2) 29), monitor zostanie przełączony w tryb czuwania, gdy w stanie włączonym nie zostanie doprowadzony żaden sygnał wideo.

# <span id="page-27-0"></span>**Elementy sterowania w menu ekranowym OSD (On-Screen Display)**

Przeciągnij palcem w górę od dołu ekranu lub naciśnij przycisk wprowadzania na pilocie zdalnego sterowania, aby otworzyć menu ekranowe (OSD).

#### **Ustawienia menu ekranowego (OSD)**

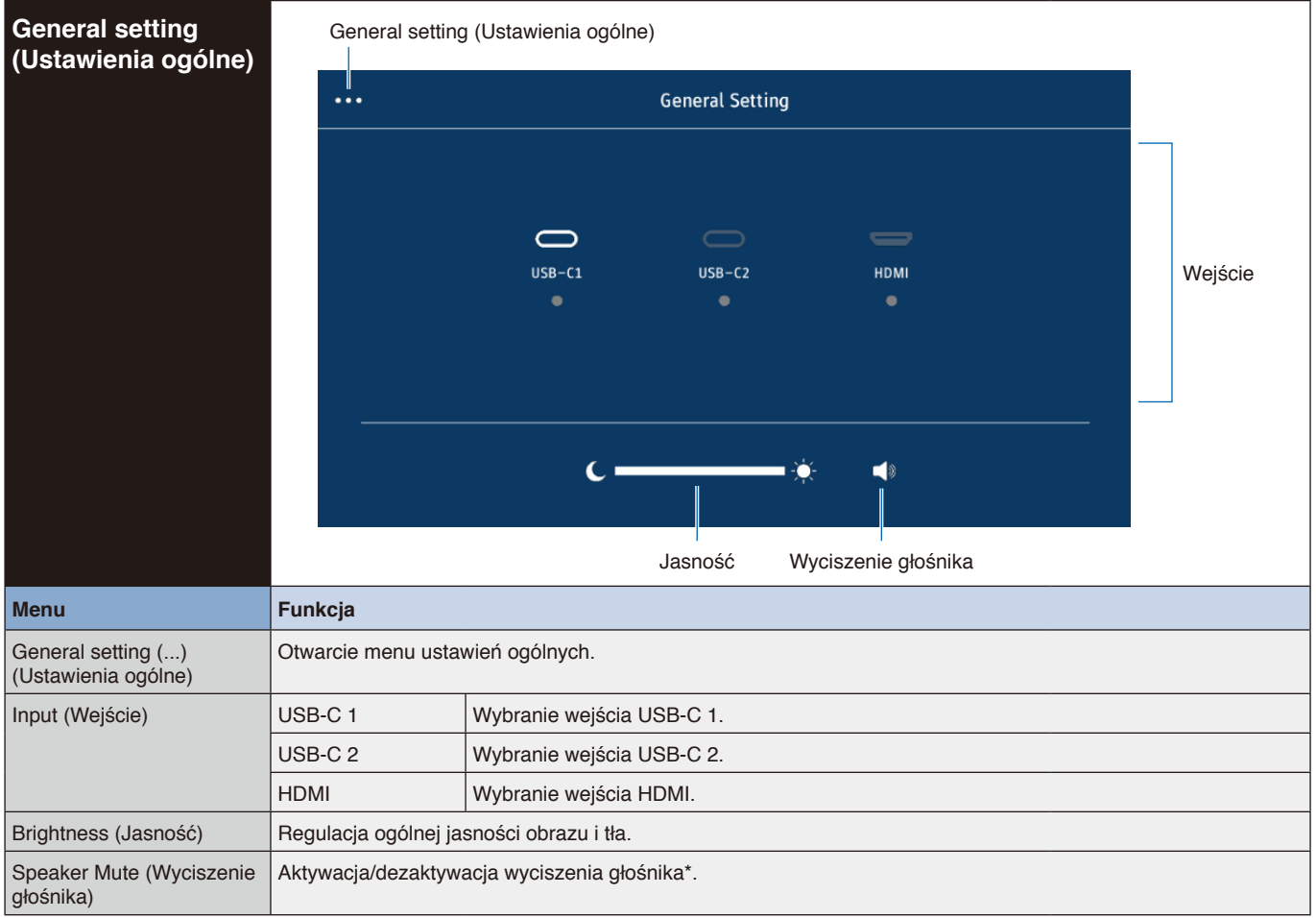

W zależności od ustawień urządzenia wyjściowego stan wyciszenia i informacja widoczna w menu OSD mogą nie być zgodne. W takim przypadku w ustawieniach dźwięku komputera jako urządzenie wyjściowe należy wybrać opcję [USB Speaker (WD551 Audio)] (Głośnik USB (WD551 Audio)).

<span id="page-28-0"></span>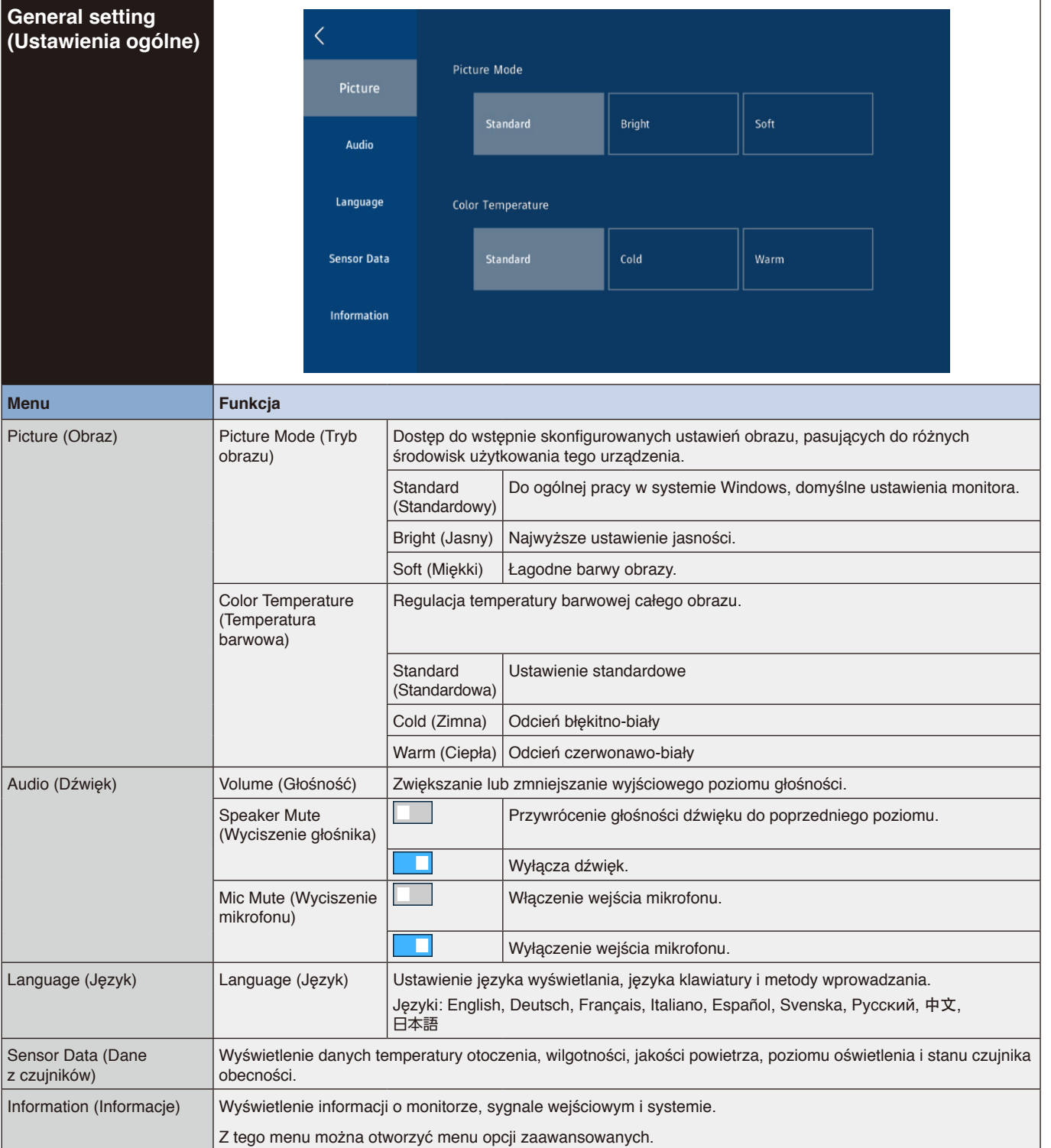

<span id="page-29-3"></span><span id="page-29-2"></span><span id="page-29-1"></span><span id="page-29-0"></span>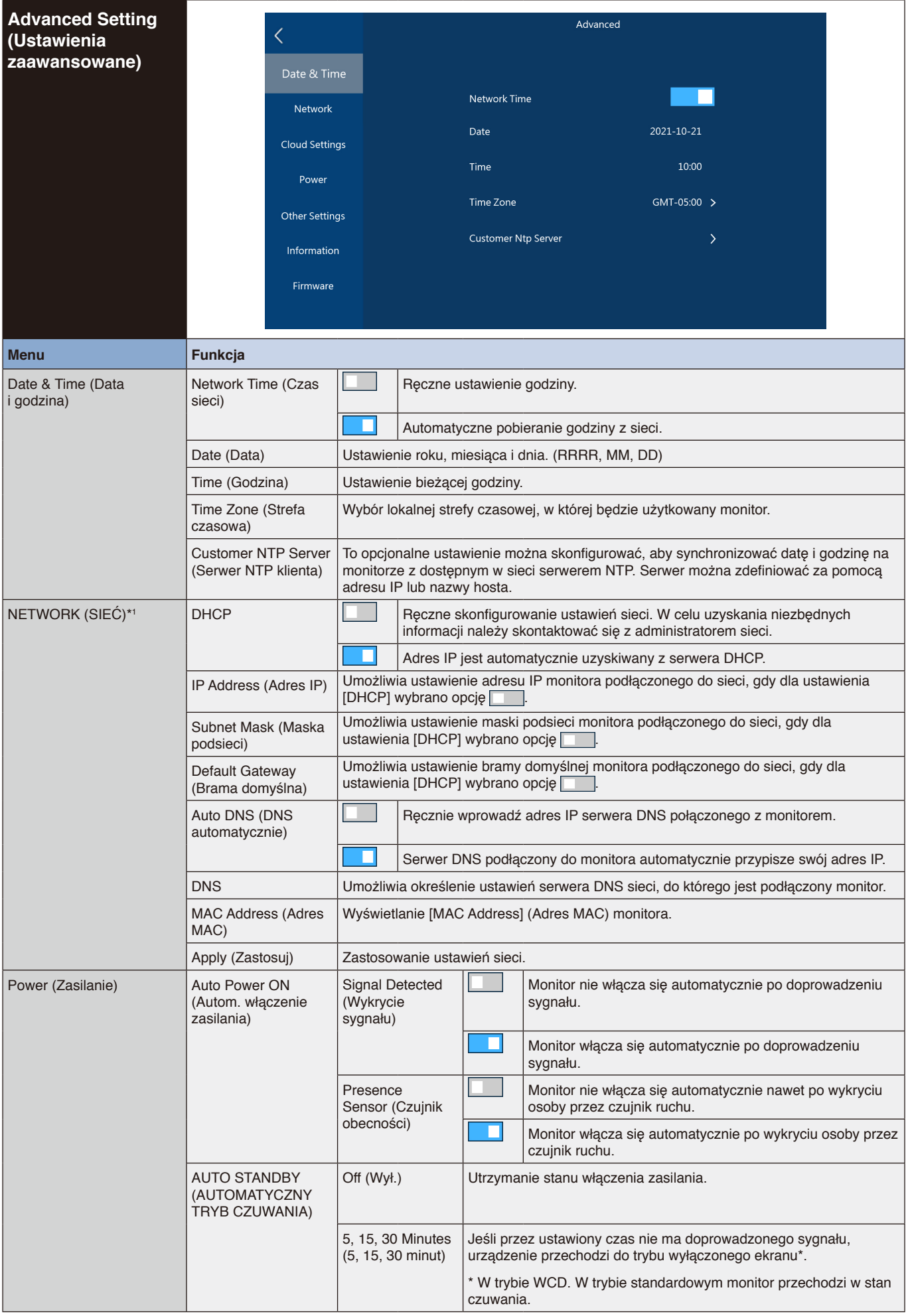

<span id="page-30-2"></span><span id="page-30-1"></span><span id="page-30-0"></span>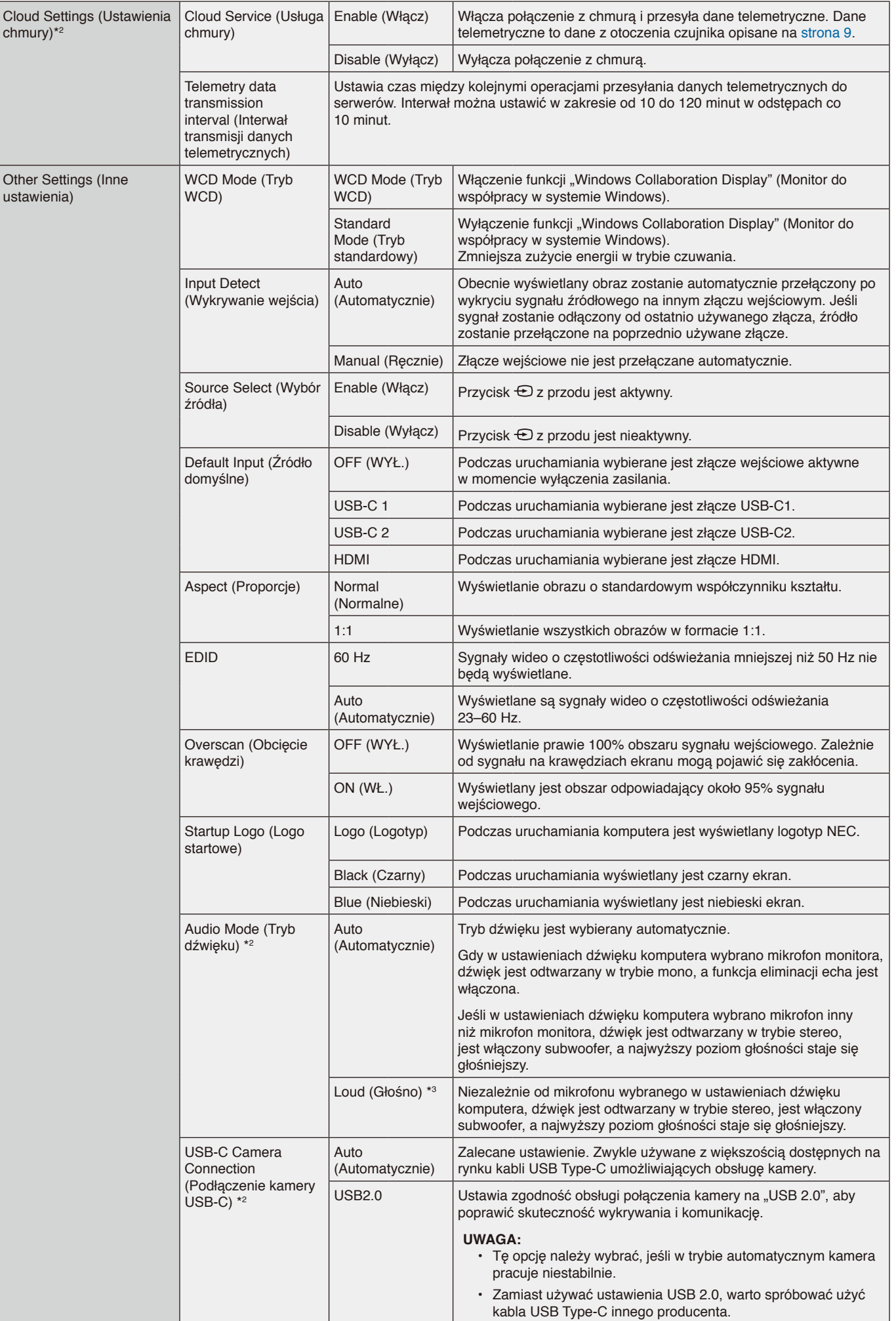

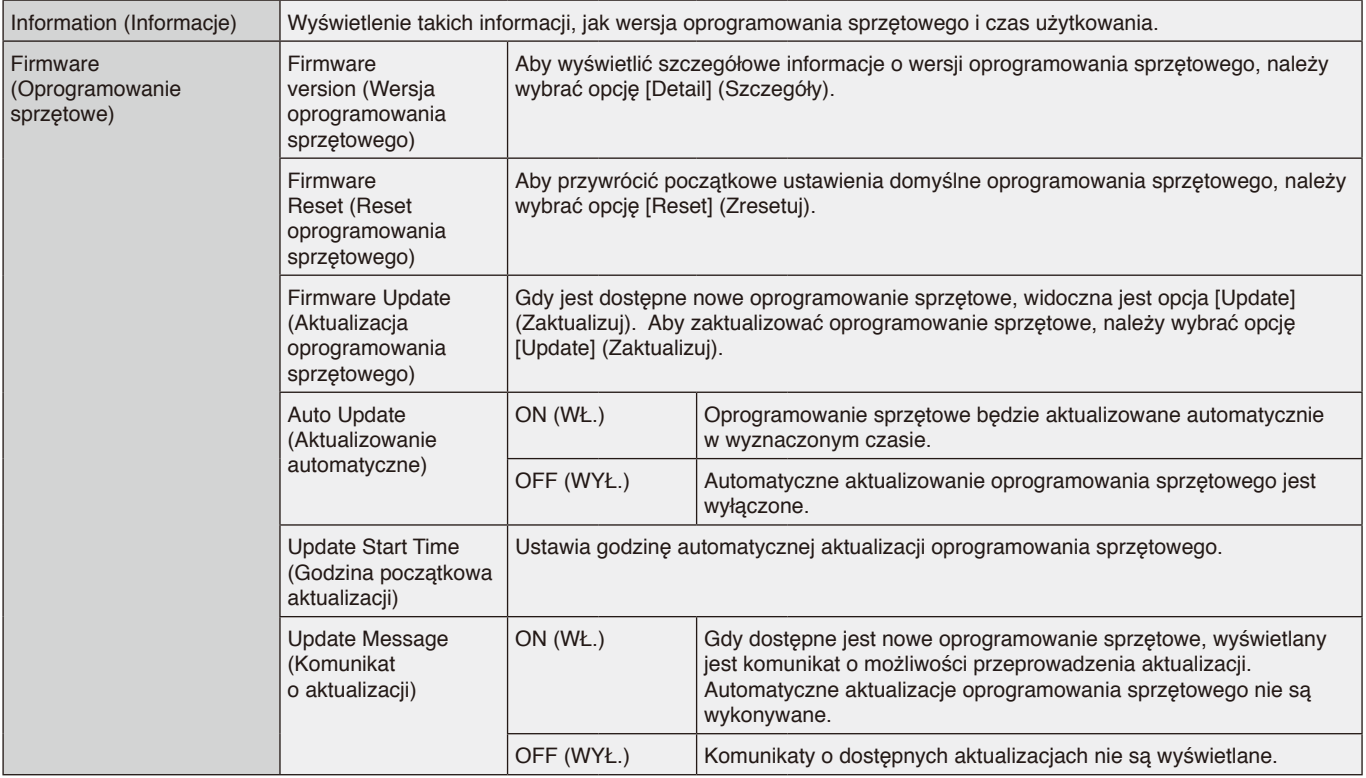

\*1: Do ustawienia adresu IP, maski podsieci, bramy domyślnej i adresu serwera DNS należy użyć przycisków liczbowych na pilocie zdalnego sterowania.

\*2: Ta opcja jest dostępna w oprogramowaniu sprzętowym w wersji 20220601\_172206 lub nowszej.

\*3: Może to skutkować sprzężeniem zwrotnym dźwięku z mikrofonu.

# <span id="page-32-0"></span>**Interfejs połączeniowy**

#### **Podłączanie urządzenia zewnętrznego**

Istnieją dwie możliwości podłączenia zewnętrznego urządzenia do monitora.

• Terminal RS-232C.

- Podłączenie urządzenia zewnętrznego do złącza RS-232C monitora za pomocą kabla RS-232C.
- Port LAN.

Podłączenie urządzenia zewnętrznego do portu LAN monitora za pomocą kabla LAN.

W celu uzyskania dalszych informacji na temat typu używanego kabla LAN należy skonsultować się z administratorem sieci.

#### **Polecenia sterujące**

Informacje o innych poleceniach są dostępne w pliku "External\_Control.pdf" w witrynie internetowej firmy NEC.

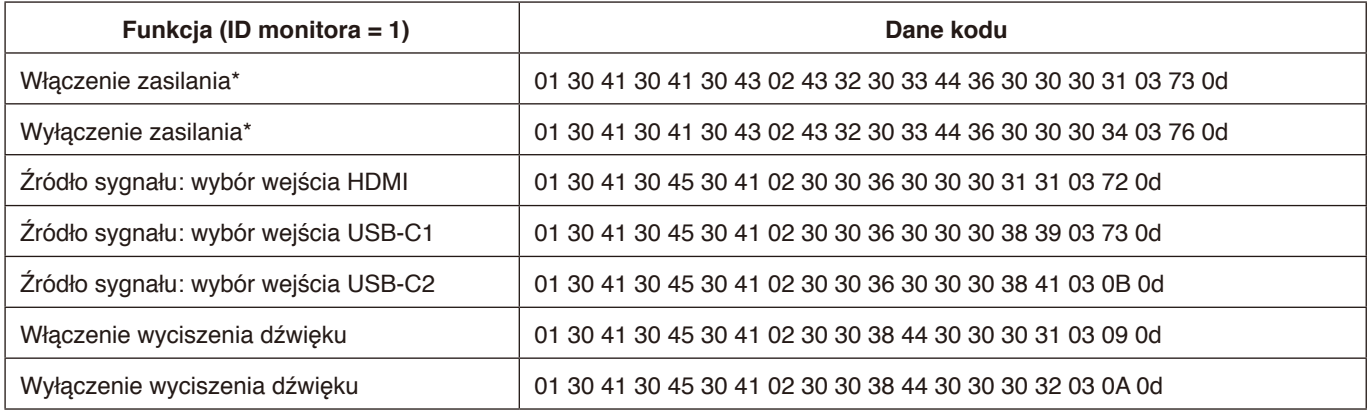

\*: W przypadku sterowania przez sieć LAN opcje "Power ON" (Włączenie zasilania) i "Power OFF" (Wyłączenie zasilania) nie są obsługiwane.

# <span id="page-33-0"></span>**Sterowanie monitorem przez RS-232C**

Tym monitorem LCD można sterować przez podłączenie do złącza RS-232C komputera.

Funkcje, którymi można sterować za pomocą komputera PC, to:

- Włączanie zasilania lub trybu czuwania
- Przełączanie między sygnałami wejściowymi
- Włączenie lub wyłączenie wyciszenia dźwięku

#### **Podłączenie**

Monitor LCD + komputer.

- Przed podłączeniem monitora do komputera należy wyłączyć główne zasilanie monitora.
- Najpierw należy włączyć komputer, a dopiero potem zasilanie główne monitora. Jeśli najpierw zostanie włączony monitor, a potem komputer, port komunikacyjny może nie działać.

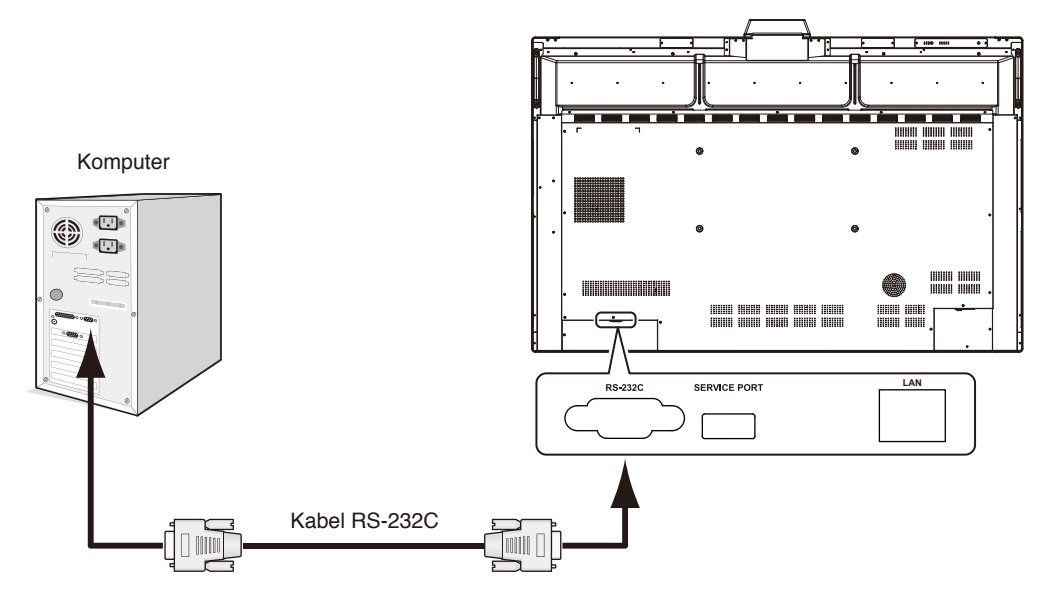

#### **UWAGA:**

- Jeżeli komputer jest wyposażony tylko w port szeregowy ze złączem 25-stykowym, wymagana jest przejściówka portu 25-stykowego. Szczegółowe informacje można uzyskać u sprzedawcy.
- Przypisanie styków opisano w punkcie "2) Wejście/wyjście RS-232C" na [strona](#page-34-1) 33.

Aby sterować monitorem za pomocą poleceń wysyłanych z komputera podłączonego kablem RS-232C, należy użyć polecenia sterującego. Instrukcje dotyczące poleceń sterujących znajdują się na schemacie poleceń sterujących (patrz następna strona).

#### 1) Interfejs

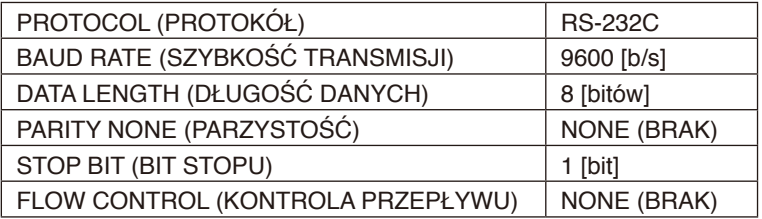

W tym monitorze LCD do sterowania komunikacją przez złącze RS-232C są używane linie RXD, TXD i GND. W przypadku sterowania za pomocą złącza RS-232C należy zastosować kabel odwrotny (kabel modemowy typu zero) (brak w zestawie).

# <span id="page-34-0"></span>2) OPIS STYKÓW ZŁĄCZY

<span id="page-34-1"></span>Wejście/wyjście RS-232C

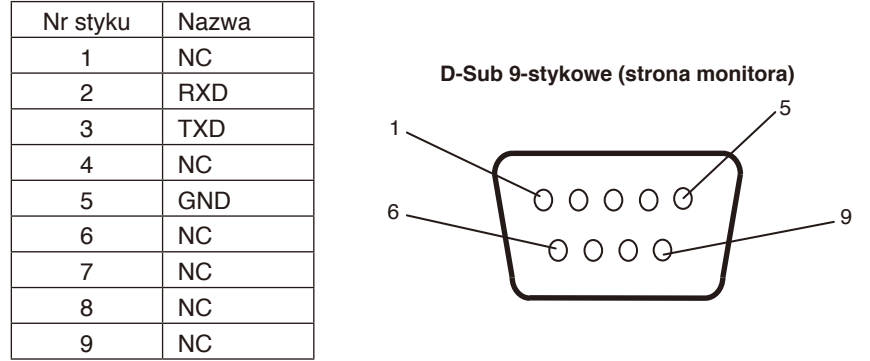

W tym monitorze LCD do sterowania komunikacją przez złącze RS-232C są używane linie RXD, TXD i GND.

# **Sterowanie monitorem za pomocą sieci LAN**

#### **Podłączanie do sieci**

Tym monitorem LCD można sterować przez podłączenie do portu LAN komputera.

Aby używać połączenia z siecią LAN, należy przypisać adres IP. Monitor po połączeniu z siecią z usługą DHCP automatycznie uzyska adres IP.

#### **Przykład połączenia z siecią LAN:**

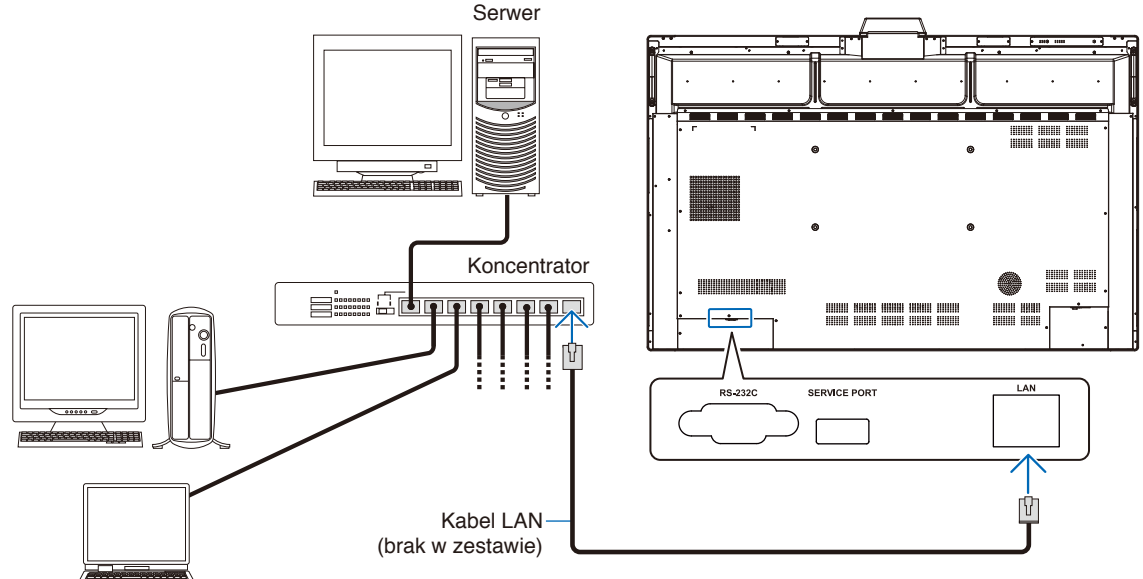

**UWAGA:** Należy używać kabla LAN kategorii 5 lub wyższej.

Interfejs

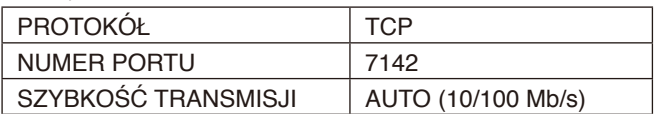

# <span id="page-35-0"></span>**Firmware Update (Aktualizacja oprogramowania sprzętowego)**

Aktualizację oprogramowania sprzętowego można przeprowadzać zdalnie po podłączeniu monitora do sieci. Odpowiednie ustawienie jest dostępne po przejściu do menu [Advanced Setting] (Ustawienia zaawansowane), a potem do menu [Firmware] (Oprogramowanie sprzętowe).

#### **Funkcja Firmware Update (Aktualizacja oprogramowania sprzętowego)**

Gdy jest dostępne nowe oprogramowanie sprzętowe, widoczna jest funkcja [Update] (Zaktualizuj). Wybierz opcję [Update] (Zaktualizuj), aby natychmiast rozpocząć pobieranie i aktualizowanie oprogramowania sprzętowego.

#### **Funkcja Auto Update (Aktualizowanie automatyczne)**

Gdy to ustawienie jest właczone, aktualizacje oprogramowania sprzętowego są wykonywane automatycznie w wyznaczonym czasie, jeśli tylko nowe oprogramowanie sprzętowe jest dostępne.

#### **Update Start Time (Godzina początkowa aktualizacji)**

Ustawia godzinę, o której ma być aktualizowane oprogramowanie sprzętowe w przypadku korzystania z funkcji [Auto Update] (Aktualizowanie automatyczne).

#### **Funkcja Update Message (Komunikat o aktualizacji)**

Gdy to ustawienie jest włączone i stanie się dostępne nowe oprogramowanie sprzętowe, na ekranie pojawi się komunikat "Firmware update is available" (Jest dostępne oprogramowanie sprzętowe). Można natychmiast zaktualizować oprogramowanie sprzętowe, wybierając opcję [Right Now] (Teraz), lub odrzucić komunikat poprzez wybranie opcji [Next Time] (Następnym razem). W drugim przypadku aktualizację można wykonać później, w dogodnym czasie i w zwykły sposób, za pomocą funkcji Firmware Update (Aktualizacja oprogramowania sprzętowego).

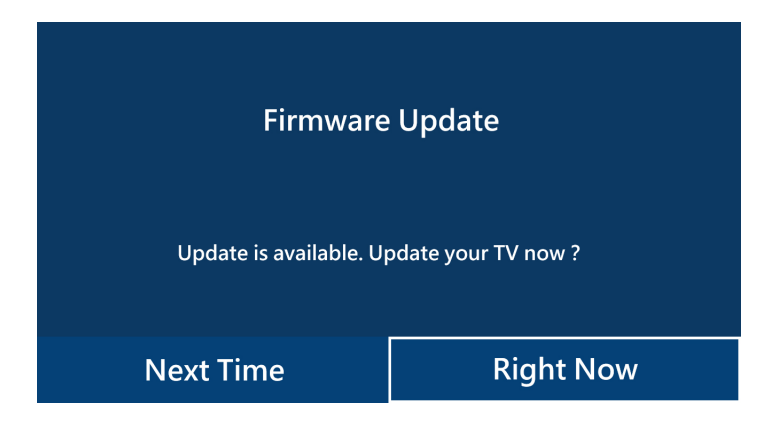

**UWAGA:** Nie można jednocześnie korzystać z funkcji [Auto Update] (Aktualizowanie automatyczne) oraz [Update Message] (Komunikat o aktualizacii).

#### <span id="page-36-0"></span>**Brak obrazu**

- Kabel przekazujący sygnał powinien być prawidłowo podłączony do karty graficznej / komputera.
- Karta graficzna powinna być prawidłowo zamocowana w gnieździe.
- Sprawdź, czy główny przełącznik zasilania jest w ustawiony w pozycji ON.
- Przełączniki zasilania monitora i komputera muszą się znajdować w pozycji ON.
- Upewnij się, że została wybrana rozdzielczość obsługiwana przez kartę graficzną i system. W razie wątpliwości informacje na temat karty graficznej, systemu i opcji zmiany rozdzielczości znajdują się w podręczniku użytkownika.
- Sprawdź monitor i kartę graficzną pod kątem zgodności i zalecanych częstotliwości sygnałów taktujących.
- Sprawdź, czy wtyczka kabla sygnałowego nie ma wygiętych ani wciśniętych bolców/styków.
- Sprawdź treść HDCP (High-bandwidth Digital Content Protection). HDCP to system zapobiegania nielegalnemu kopiowaniu danych przesyłanych za pośrednictwem sygnału cyfrowego. Jeżeli nie można wyświetlać materiałów za pośrednictwem wejścia cyfrowego, nie musi to oznaczać nieprawidłowego działania monitora. W urządzeniach obsługujących system HDCP mogą wystąpić sytuacje, w których pewne treści chronione tym systemem nie zostaną wyświetlone z powodu rozmyślnej decyzji społeczności zarządzającej standardem HDCP (LLC, Digital Content Protection).
- Jeśli kabel sygnałowy zostanie odłączony podczas uruchamiania komputera, obrazy mogą nie być wyświetlane. Wyłącz zasilanie monitora i komputera, a następnie podłącz kabel sygnałowy i ponownie włącz zasilanie komputera i monitora.
- W przypadku podłączenia komputera do monitora kablem USB Type-C należy sprawdzić, czy port podłączonego komputera jest zgodny z trybem .DisplayPort Alt Mode".
- W przypadku podłączenia komputera do monitora kablem USB Type-C należy sprawdzić, czy kabel USB Type-C jest zgodny ze standardem SuperSpeed USB (USB 3.2 Gen 1).
- Informacje na temat przetestowanych komputerów i kabli USB Type-C umożliwiających podłączenie do portu USB-C monitora można znaleźć w witrynie internetowej NEC Display Solutions.

#### **Przycisk zasilania nie działa**

- Odłącz kabel zasilający monitora od gniazda zasilania, aby wyłączyć i zresetować monitor.
- Sprawdź główny przełącznik zasilania monitora.

#### **Efekt powidoku**

- Należy pamiętać, że w przypadku technologii ciekłokrystalicznej może występować zjawisko znane jako powidok (poświata obrazu). Powidok występuje, gdy na ekranie pozostaje widoczny "widmowy" obraz poprzedniego obrazu. W przeciwieństwie do monitorów ekranowych CRT powidok w monitorach LCD nie jest trwały, jednak nadal należy unikać długotrwałego wyświetlania nieruchomych obrazów. W celu złagodzenia efektu powidoku należy wyłączyć obraz na monitorze lub przełączyć go w tryb czuwania za pomocą pilota lub wyłączyć na tak długo, jak długo był wyświetlany poprzedni obraz. Jeśli na przykład obraz był wyświetlany na monitorze przez jedną godzinę i jest teraz widoczny obraz resztkowy, należy wyłączyć obraz na monitorze lub przełączyć go w tryb czuwania również na jedną godzinę, aby zlikwidować "powidok".
- **UWAGA:** Podobnie jak w przypadku wszystkich osobistych urządzeń wyświetlających, firma NEC DISPLAY SOLUTIONS zaleca okresowe wyświetlanie ruchomych obrazów, używanie ruchomego wygaszacza ekranu, okresową zmianę wyświetlanych obrazów, zawsze gdy obraz na ekranie jest nieruchomy, lub wyłączenie monitora albo przełączenie go do trybu czuwania, gdy nie jest używany.

#### **Obraz miga**

- Przyczyną niestabilności i migotania obrazu może być używany powtarzacz, koncentrator lub długi kabel. W takim przypadku podłącz kabel bezpośrednio do monitora bez używania powtarzacza/koncentratora lub zmień używany kabel. Użycie skrętki może powodować chropowatość obrazu przy pewnych środowiskach, w których znajduje się monitor, lub używanych kablach. Aby uzyskać więcej informacji, skontaktuj się z dostawcą.
- W przypadku niektórych kabli HDMI może być wyświetlany nieprawidłowy obraz. Jeśli rozdzielczość wejściowa wynosi 1920 x 2160, 3840 x 2160 lub 4096 x 2160, należy użyć kabla HDMI, który jest zatwierdzony do obsługi rozdzielczości 4K.

#### **Wyświetlanie obrazu w rozdzielczości 4K nie jest możliwe**

• Jeśli podłączony komputer nie obsługuje rozdzielczości 3840 x 2160 (60 Hz), rozdzielczość może zostać zmniejszona — zależnie od ustawień monitora. Po ustawieniu opcji "EDID" na "Auto" w sekcji "Other Settings" (Inne ustawienia) w menu "Advanced Settings" (Ustawienia zaawansowane), możliwe jest wyświetlanie obrazu w rozdzielczości 3840 x 2160 (30 Hz).

#### **Obraz jest niestabilny, nieostry lub pływający**

- Kabel sygnałowy musi być dokładnie podłączony do komputera.
- Sprawdź monitor i kartę graficzną pod kątem zgodności i zalecanych częstotliwości sygnałów taktujących.
- Jeżeli tekst jest niewyraźny, ustaw częstotliwość odświeżania na 60 Hz.
- Obraz może być zniekształcony przy włączaniu zasilania lub przy zmianie ustawień.

#### **Wskaźnik LED na monitorze nie świeci się (żaden kolor nie jest widoczny)**

- Główny przełącznik zasilania powinien być ustawiony w pozycji ON (włączony), a kabel zasilający powinien być podłączony.
- Upewnij się, że komputer nie działa w trybie oszczędzania energii (naciśnij klawisz lub poruszaj myszką).

#### **Kolory LED, z wyjątkiem niebieskiego, migają lub świecą**

• Monitor może pracować w trybie czuwania. Naciśnij przycisk zasilania na pilocie lub na monitorze.

#### **Brak dźwięku**

- Sprawdź, czy nie uruchomiono funkcji wyciszenia dźwięku. Użyj pilota, aby włączyć lub wyłączyć funkcję wyciszenia.
- Sprawdź, czy nie ustawiono minimalnego poziomu głośności.
- Sprawdź, czy komputer obsługuje przekazywanie sygnału dźwiękowego przez złącze HDMI. Jeśli nie masz pewności, skontaktuj się ze sprzedawcą.

#### **Koncentrator USB nie działa**

- Zapoznaj się z instrukcją obsługi urządzenia USB, aby sprawdzić jego zgodność ze specyfikacją koncentratora USB tego produktu.
- Jeśli monitor jest podłączony kablami HDMI i USB, upewnij się, że kabel USB jest prawidłowo podłączony do monitora i komputera.
- Sprawdź, czy port USB wysyłania monitora jest połączony z portem USB odbierania komputera. Sprawdź, czy komputer jest włączony.
- Podczas podłączania za pomocą kabla USB Type-C nie należy podłączać złącza USB-B do komputera.

#### **Niedostępna funkcja pilota**

- Sprawdź poziom naładowania baterii pilota.
- Sprawdź, czy baterie są prawidłowo włożone.
- Sprawdź, czy pilot jest skierowany na czujnik monitora.
- Pilot zdalnego sterowania może nie działać, gdy czujnik monitora jest oświetlany przez silne światło słoneczne lub sztuczne oświetlenie albo gdy na ścieżce promieni znajdują się przeszkody.

#### **Zakłócenia odbioru telewizyjnego**

• Sprawdź podzespoły pod kątem ekranowania i odsuń je od monitora w razie konieczności.

#### **Niedostępna funkcja sterowania przez sieć LAN lub złącze USB albo RS-232C**

• Sprawdź przewód RS-232C (typ odwrotny) lub kabel LAN. Do połączenia należy używać przewodu LAN kategorii 5 lub wyższej.

#### **Monitor przechodzi w stan czuwania / ekran wyłącza się automatycznie**

- Sprawdź ustawienie opcii "OFF TIME" (CZAS WYŁĄCZENIA)\*<sup>1</sup> .
- Jeśli nie ma sygnału, a czujnik obecności nie wykrywa osoby, tryb jest zmieniany na wyłączenie ekranu\*2 .
- W trybie standardowym nie można wyłączyć ustawienia automatycznej aktywacji trybu czuwania.

#### **Czujnik obecności nie odpowiada**

- W pobliżu monitora znajduje się niewykrywalny obszar.
- Czujnik obecności staje się mniej czuły, gdy temperatura otoczenia wzrasta powyżej 30°C. Należy sprawdzić temperaturę otoczenia.

#### **Nieprawidłowa wartość czujnika temperatury**

• Temperatura wyświetlana na tym urządzeniu to temperatura mierzona w pobliżu czujnika temperatury. Nie zawsze odpowiada ona temperaturze otoczenia.

#### **Wartość czujnika jakości powietrza nie jest wyświetlana**

• Czujnik jakości powietrza nagrzewa się wstępnie przez ok. 2 minuty po uruchomieniu. W tym czasie wartość pomiarowa nie jest wyświetlana. Należy sprawdzić ponownie po wstępnym nagrzaniu.

W zależności od wzoru wyświetlania mogą się pojawić słabo widoczne pionowe lub poziome pasy. Nie oznacza to awarii monitora ani pogorszenia jego jakości.

- \*1 W trybie standardowym nie można wyłączyć ustawienia automatycznej aktywacji trybu czuwania.
- \*2 W trybie WCD monitor aktywuje tryb Ekran wyłączony, a w trybie standardowym tryb czuwania.

# <span id="page-38-0"></span>**Dane techniczne — lista kompatybilnych sygnałów**

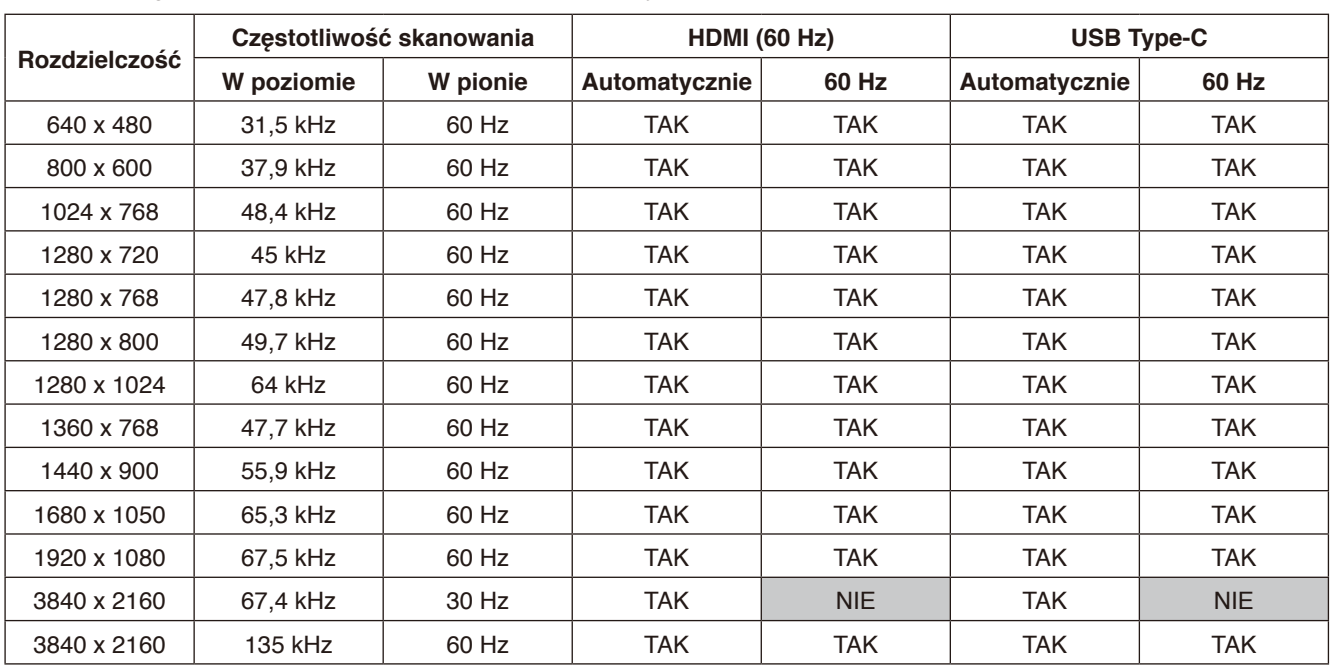

Ustawienia sygnału (Auto, 60 Hz) można zmienić za pomocą menu OSD. Domyślne ustawienie to 60 Hz.

\* Niektóre karty graficzne mogą nie być w stanie obsłużyć wymaganej rozdzielczości do prawidłowego odtworzenia obrazu.

# <span id="page-39-1"></span><span id="page-39-0"></span>**Dane techniczne — WD551**

#### **Dane techniczne urządzenia**

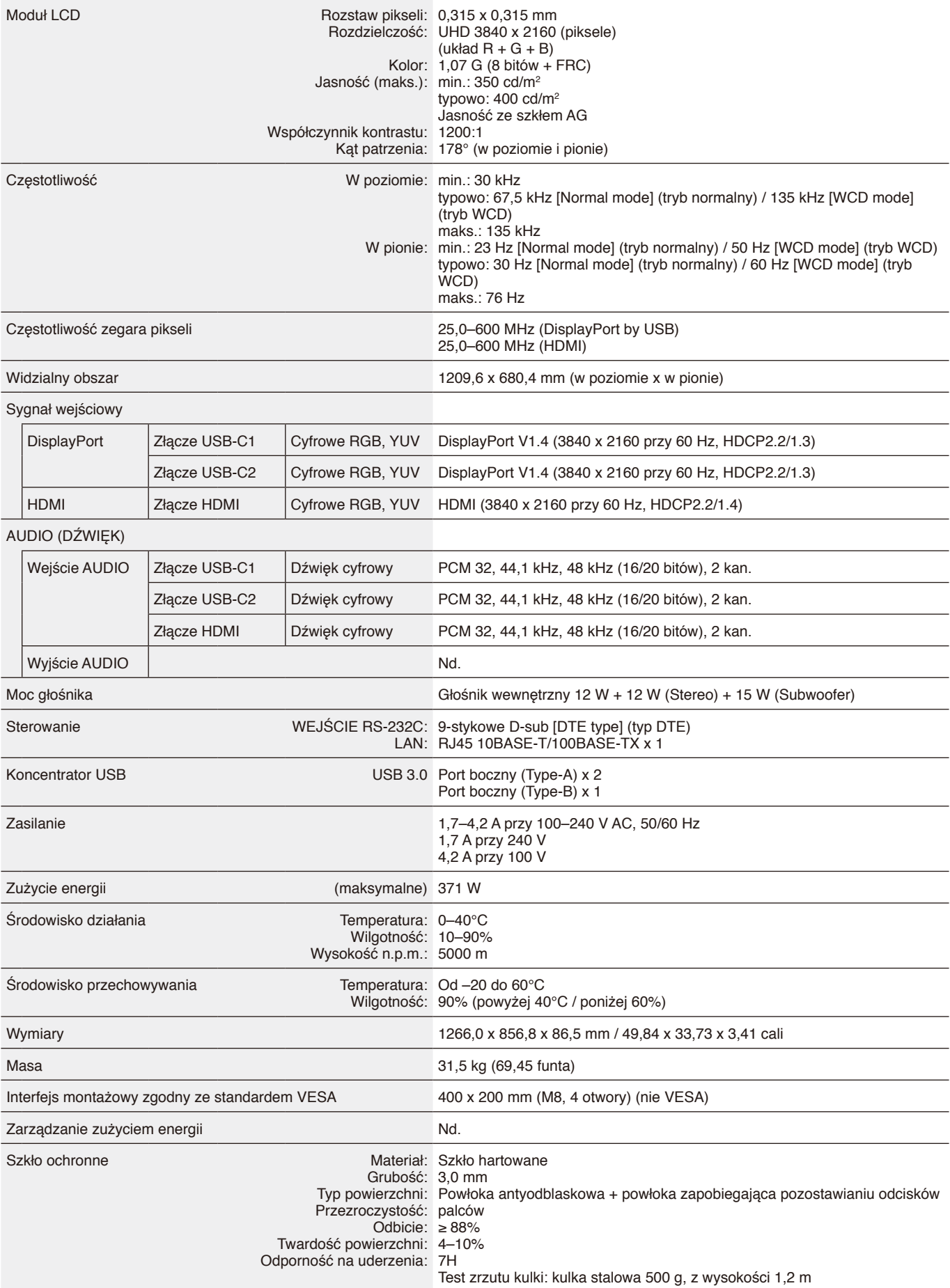

# <span id="page-40-0"></span>**Informacja producenta o recyklingu i zużyciu energii**

Firma NEC DISPLAY SOLUTIONS bardzo angażuje się w ochronę środowiska i uważa recykling za jeden z priorytetów w swoich staraniach na rzecz ograniczenia obciążenia środowiska niekorzystnymi skutkami działalności przemysłowej. Dokładamy wszelkich starań, aby tworzone przez nas produkty były przyjazne dla środowiska, i zawsze staramy się pomagać w definiowaniu i przestrzeganiu najnowszych niezależnych norm, takich jak ISO (International Organisation for Standardization) i TCO (Swedish Trades Union).

# **Utylizacja starych produktów firmy NEC**

Celem recyklingu jest uzyskanie określonych korzyści dla środowiska przez ponowne wykorzystanie, ulepszenie, regenerację lub odzyskanie materiałów. Elementy szkodliwe dla środowiska są odpowiednio przetwarzane i utylizowane w specjalnych zakładach recyklingu. Aby zapewnić jak najwyższą skuteczność recyklingu produktów, firma **NEC DISPLAY SOLUTIONS oferuje szeroką gamę procesów recyklingu** i udziela porad w zakresie postępowania z produktami z myślą o środowisku naturalnym, gdy nie nadają się one już do użytku.

Wszelkie informacje dotyczące utylizowania produktu oraz informacje na temat zakładów recyklingu w danym kraju można znaleźć w następujących witrynach internetowych:

**<https://www.nec-display-solutions.com/p/greenvision/en/greenvision.xhtml>** (Europa),

**[https://www.necdisplay.com](https://www.necdisplay.com/)** (Stany Zjednoczone).

# **Oszczędzanie energii**

Ten monitor jest wyposażony w zaawansowany technologicznie system oszczędzania energii.

Więcej informacji można znaleźć w poniższych witrynach:

**<https://www.necdisplay.com/>** (Stany Zjednoczone)

**<http://www.nec-display-solutions.com/>** (Europa)

**<https://www.nec-display.com/global/index.html>** (strona międzynarodowa)

Dotyczy wymogów ErP /

Nie dotyczy poniższych warunków

Opcja [Advanced Setting] (Ustawienia zaawansowane) w sekcji [Other Settings] (Inne ustawienia) w menu [WCD Mode] (Tryb WCD) ustawiona na [WCD Mode] (Tryb WCD)

Pobór mocy: Maks. 0,5 W Czas funkcji zarządzania energią: 5 min (ustawienie domyślne)

# **Oznaczenie WEEE (dyrektywa europejska 2012/19/WE z uzupełnieniami)**

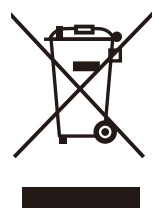

#### **Utylizacja zużytego produktu: W Unii Europejskiej**

Przepisy unijne wprowadzone w każdym państwie członkowskim Unii Europejskiej wymagają, by zużyte urządzenia elektryczne i elektroniczne, opatrzone znakiem umieszczonym po lewej stronie, były utylizowane oddzielnie od zwykłych odpadów gospodarczych. Dotyczy to również monitorów i takich akcesoriów elektrycznych, jak kable sygnałowe czy kable zasilające. Przy utylizacji takich produktów należy postępować zgodnie z lokalnymi przepisami lub zapytać o sposób postępowania w sklepie, w którym nabyto dany produkt, lub należy postępować zgodnie z umową zawartą ze sprzedawcą. Wyżej wymienione oznaczenie produktów elektrycznych i elektronicznych odnosi się wyłącznie do aktualnych Państw Członkowskich Unii Europejskiej.

#### **Poza terenem Unii Europejskiej**

W przypadku zamiaru utylizacji zużytych produktów elektrycznych i elektronicznych poza terenem Unii Europejskiej należy się skontaktować z przedstawicielem lokalnych władz i zapytać o prawidłową metodę utylizacji.

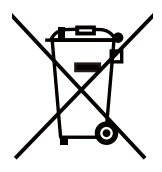

**W Unii Europejskiej:** Symbol przekreślonego pojemnika na śmieci oznacza, że zużytych akumulatorów i baterii nie wolno wyrzucać razem z ogólnymi odpadami domowymi! Zużyte akumulatory i baterie podlegają oddzielnemu systemowi gromadzenia odpadów, który gwarantuje odpowiednie postępowanie i recykling w zgodzie z obowiązującymi przepisami.

**Zgodnie z Dyrektywą UE nr 2006/66/WE i jej zmianami akumulatory i baterie należy utylizować w prawidłowy sposób. Akumulatory i baterie należy składować oddzielnie i oddawać do lokalnego punktu odbioru odpadów tego typu.**

# <span id="page-41-0"></span>**Załącznik Znaki handlowe i licencja na oprogramowanie**

#### **Znaki handlowe**

Microsoft®, Windows®, Microsoft Teams i Microsoft Azure to zastrzeżone znaki handlowe lub znaki handlowe firmy Microsoft Corporation w Stanach Zjednoczonych i/lub innych krajach.

NEC to zastrzeżony znak handlowy firmy NEC Corporation.

MultiSync to znak handlowy lub zastrzeżony znak handlowy firmy Sharp NEC Display Solutions, Ltd., w Japonii i innych krajach.

HDMI oraz logo HDMI High-Definition Multimedia Interface i logo HDMI to znaki handlowe lub zastrzeżone znaki handlowe firmy HDMI Licensing Administrator, Inc., w Stanach Zjednoczonych i innych krajach.

DisplayPort™ i logo DisplayPort™ są znakami handlowymi firmy Video Electronics Standards Association (VESA®) w Stanach Zjednoczonych i innych krajach.

USB Type-C i USB-C to zastrzeżone znaki handlowe organizacji USB Implementers Forum.

Pozostałe nazwy marek i produktów wymienione w niniejszym dokumencie to znaki handlowe lub zastrzeżone znaki handlowe ich odpowiednich właścicieli.

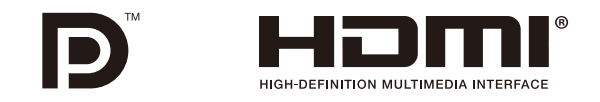

#### **Licencje na oprogramowanie GPL/LGPL**

Ten produkt zawiera oprogramowanie objęte licencją GPL (ang. General Public License) GNU, LGPL (ang. Lesser General Public License) GNU oraz innymi licencjami. Dalsze informacje dotyczące różnych aplikacji zawiera plik "readme.pdf" w folderze "about GPL&LGPL" w witrynie internetowej firmy NEC.